## **PANDUAN**

# PENGGUNAAN APLIKASI SIMPKB PENDIDIKAN DAN PELATIHAN KURIKULUM 2013 (DIKLAT K13)

Untuk Guru dan Tenaga Kependidikan (GTK)

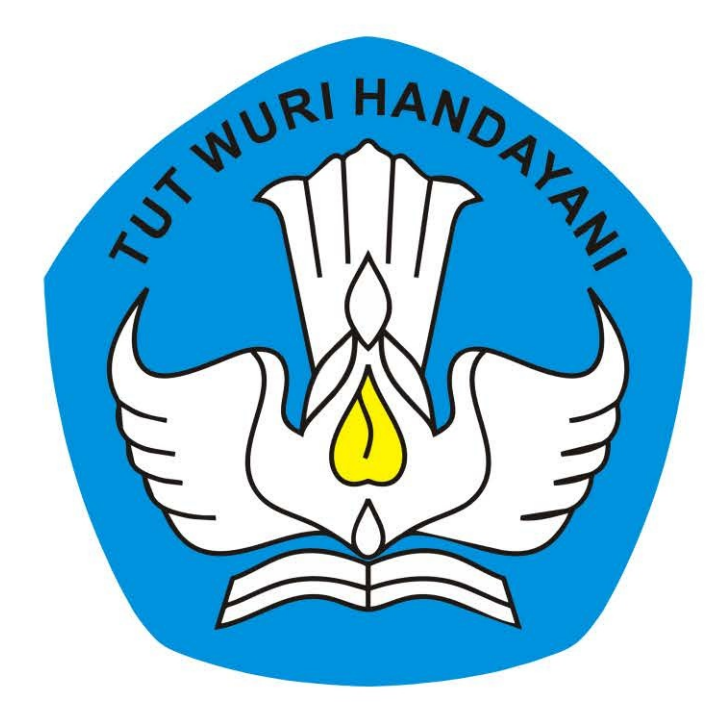

## KEMENTERIAN PENDIDIKAN DAN KEBUDAYAAN **REPUBLIK INDONESIA**

2018

## **Table of Contents**

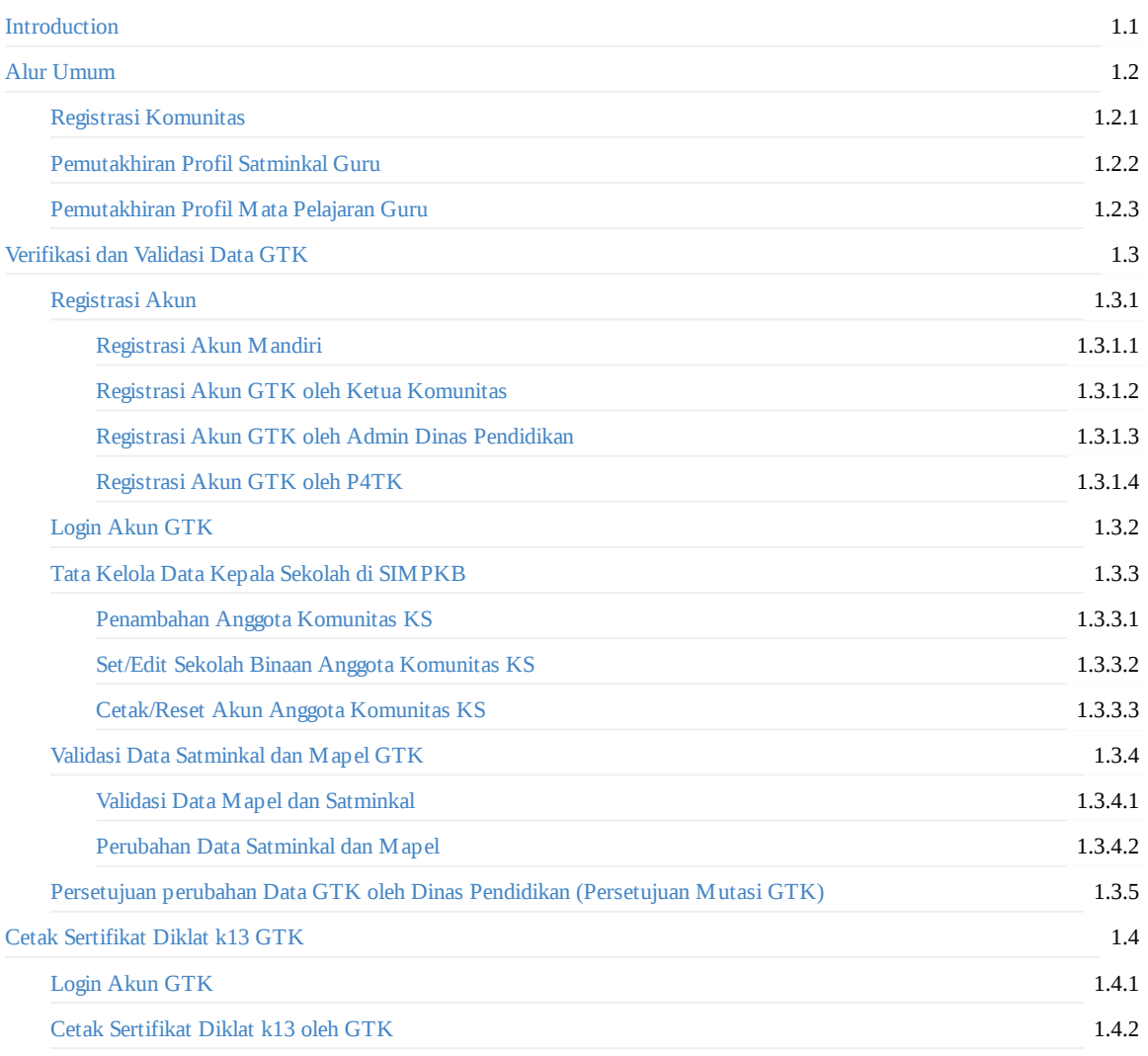

### <span id="page-2-0"></span>**PANDUAN PENGGUNAAN APLIKASI SIMPKB**

### **PENDIDIKAN DAN PELATIHAN KURIKULUM 2013 (DIKLAT K13)**

#### **untuk Guru dan Tenaga Kependidikan (GTK)**

KEMENTERIAN PENDIDIKAN DAN KEBUDAYAAN REPUBLIK INDONESIA

## <span id="page-3-0"></span>**1. ALUR UMUM**

Pada bagian ini akan dijabarkan alur umum tata kelola data GTK.

### <span id="page-4-0"></span>**1.1 Registarasi Komunitas**

#### ALUR REGISTRASI KOMUNITAS POKJA

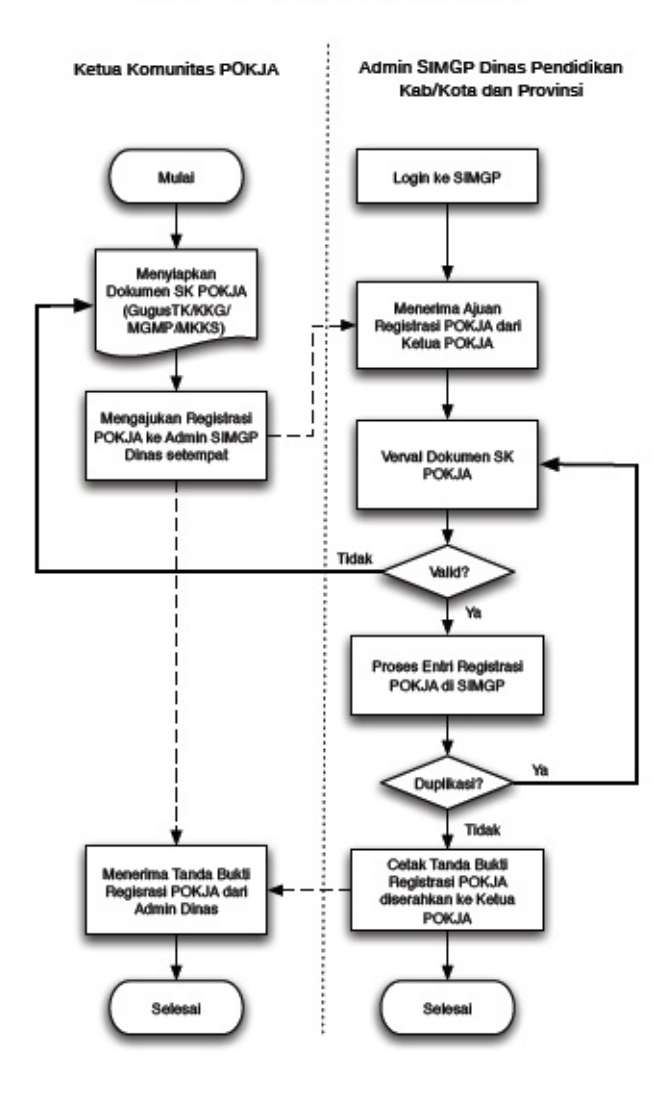

Registrasi Komunitas dilakukan oleh

Admin Dinas Pendidikan Provinsi atau Kabupaten Kota sesuai dengan kewenangannya. Adapun Prosedurnya dapat dilihat pada Gambar 1.1. Dengan keterangan alur sebagai berikut :

- 1. Admin Dinas menerima usulan Komunitas Pokja
- 2. Dinas menerima ajuan dan melakukan mempersiapkan kelengkapan administratif.
- 3. Melakukan Login ke SIM PKB dan melakukan registrasi Pokja dengan mengisi kelengkapan data.
- 4. Melakukan cetak hasil registrasi dan memberikan kepada ketua Pokja.
- 5. Proses registrasi Pokja Selesai

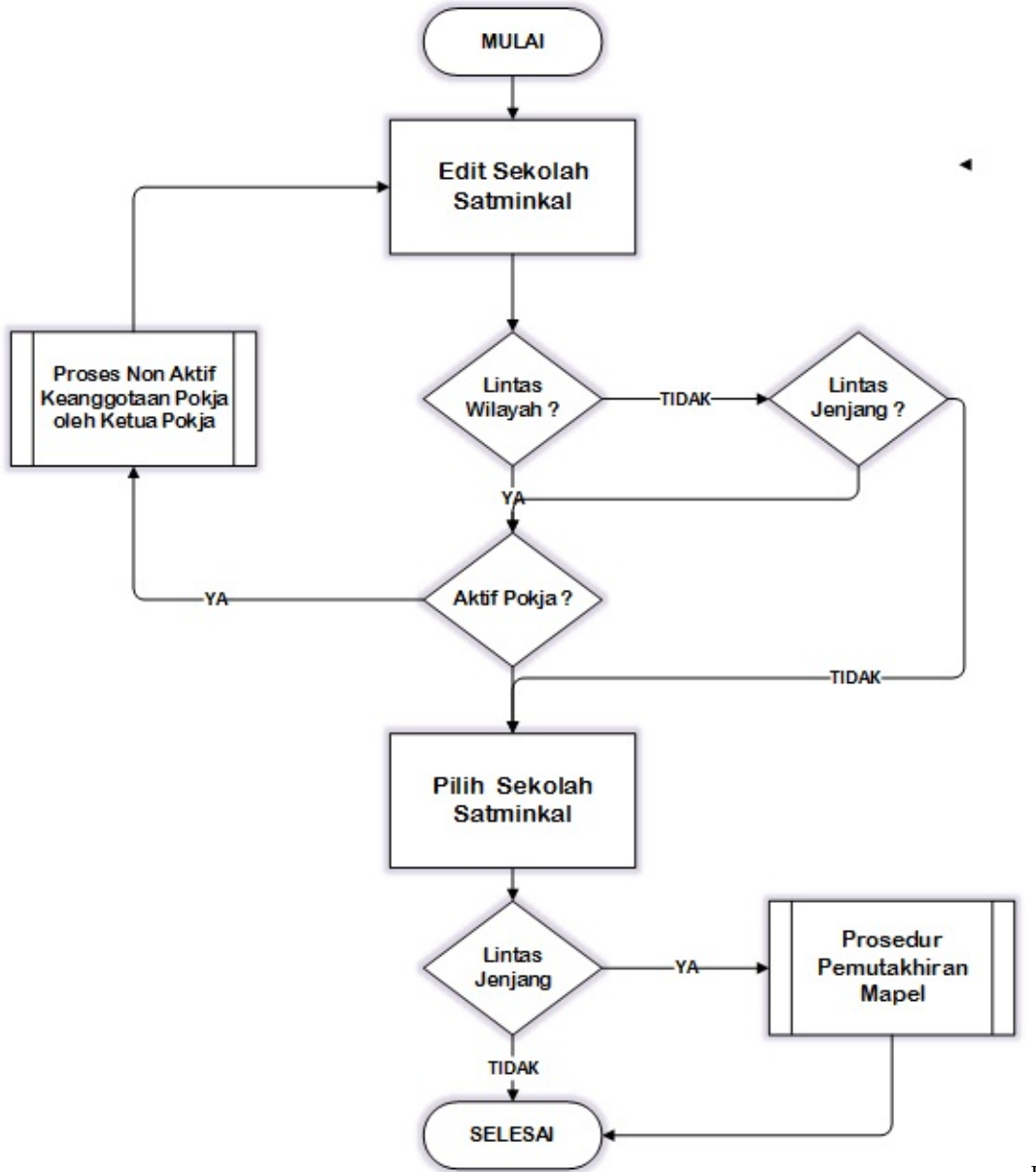

### <span id="page-5-0"></span>**1.2 Pemutakhiran Profil Satminkal Guru**

Prosedur untuk

melakukan pemutakhiran Sekolah Satminkal guru dapat diilustrasikan pada gambar diatas. Dengan prosedur sebagai berikut:

- 1. Guru login ke SIM PKB
- 2. Melakukan pemutakhiran Sekolah Satminkal
- 3. Jika Guru pindah sekolah diluar wilayah kerja Dinas Pendidikan (pindah ke dinas Pendidikan lain) dan terdaftar di sebuah Pokja di wilayah lama. Maka Guru diwajibkan untuk meminta kepada ketua pokja untuk dikeluarkan dari status anggota pokja tersebut
- 4. Jika Guru pindah sekolah ke jenjang yang berbeda dan terdaftar di sebuah Pokja di wilayah lama. Maka Guru diwajibkan untuk meminta kepada ketua pokja untuk dikeluarkan dari status anggota pokja tersebut
- 5. Guru memilih sekolah yang berkesuaian.
- 6. Sistem akan mendeteksi apabila terjadi perubahan jenjang, dan meminta guru untuk melakukan prosedur untuk melakukan pemutakhiran Mapel
- 7. Proses pemutakhiran data Sekolah Satminkal selesai.

**CATATAN** : Jika keluar dari wilayah (mutasi antar wilayah) dan atau pindah jenjang, proses pemutakhiran data harus **mendapatkan persetujuan** dari Dinas.

### <span id="page-7-0"></span>**1.3 Pemutakhiran Profil Mata Pelajaran Guru**

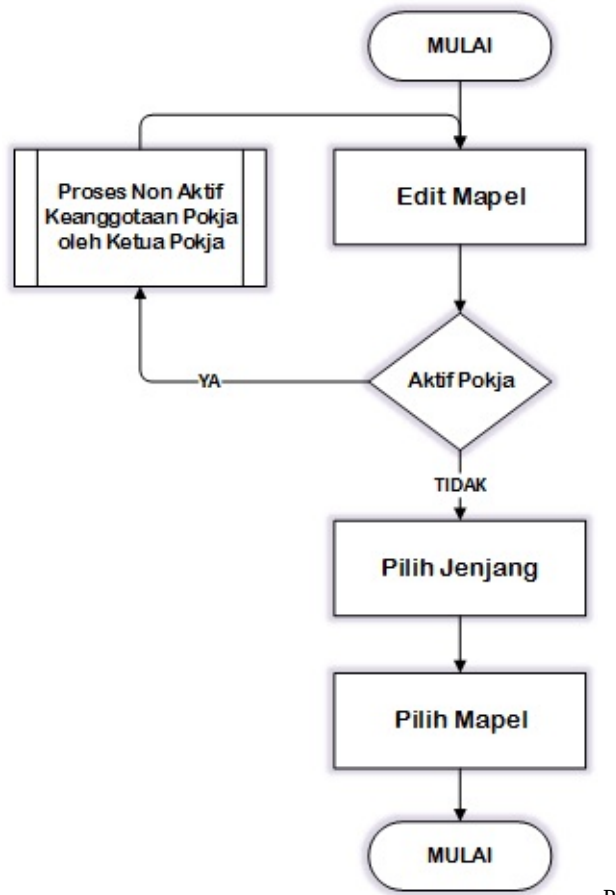

Prosedur untuk melakukan pemutakhiran Sekolah Satminkal guru

dapat diilustrasikan pada gambar 1.3. Dengan prosedur sebagai berikut :

- 1. Guru login ke SIM PKB
- 2. Melakukan EditMAPEL
- 3. Jika pada pemutakhiran MAPEL guru tercatat aktif dalam sebuah Pokja, maka Gurudiwajibkan untuk meminta kepada ketua pokja untuk dikeluarkan dari statusanggota pokja tersebut
- 4. Guru memilih jenjang dan mapel yang berkesuaian.
- 5. Proses pemutakhiran data Mapel selesai.

**CATATAN :** Setiap perubahan mapel harus **mendapatkan persetujuan** dari Dinas Pendidikan

## <span id="page-8-0"></span>**2. Verifikasi dan Validasi Data GTK**

Pada bagian ini akan dijabarkan prosedur-prosedur untuk melakukan verval data  $\operatorname{GTK}.$ 

### <span id="page-9-0"></span>**2.1 Registrasi Akun**

Langkah pertama yang harus dilakukan oleh GTK agar dapat melakukan verval data GTK adalah memperoleh akun layanan GTK, berikut beberapa prosedur untuk memperoleh (registrasi) akun GTK :

#### <span id="page-10-0"></span>**2.1.1 Registrasi Akun Mandiri**

Seluruh Guru Pembelajar dapat login dan mengakses akun SIM Guru Pembelajar menggunakan Username dan Password yang ada di Lembar Akun Guru Pembelajar, yang didapatkan melalui beberapa metode sebagai berikut:

- 1. Menerima cetakan Lembar Akun Guru Pembelajar dari Operator P4TK yang menaunginya.
- 2. Menerima cetakan Lembar Akun Guru Pembelajar dari Admin Dinas Pendidikan Kabupaten/Kota tempatnya tercatat sebagai Guru Pembelajar.
- 3. Menerima cetakan Lembar Akun Guru Pembelajar dari Ketua Komunitas GTK tempatnya terdaftar sebagai Anggota Komunitas.
- 4. Mendapatkan cetakan Lembar Akun Guru Pembelajar setelah melakukan Registrasi Akun secara mandiri di laman login SIM Guru Pembelajar.

Metode ke-4 dapat dilakukan secara mandiri oleh Guru Pembelajar, dengan langkah-langkah sebagai berikut:

1. Guru Pembelajar mengakses laman login SIM Guru Pembelajar di alamat *https://sim.gurupembelajar.id*, kemudian silakan klik pada Registrasi Akun.

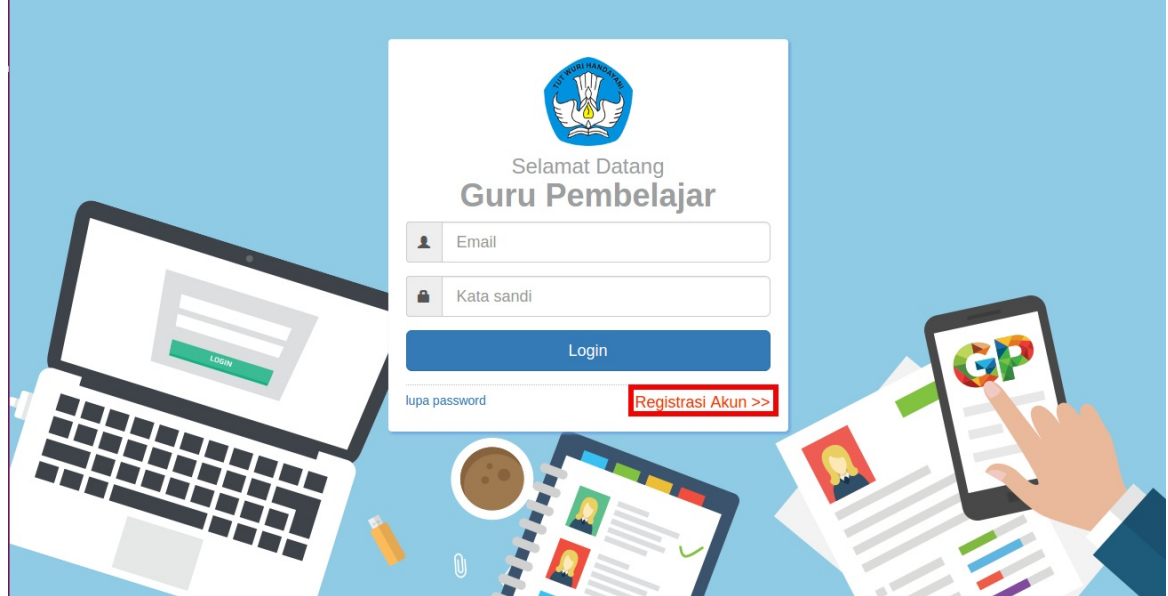

2. Pada laman berikutnya, silakan isikan Nomor UKG dan Tanggal Lahir pada kolom yang tersedia. Setelah mencentang kode gambar/captcha, silakan klik Register untuk melanjutkan langkah berikutnya.

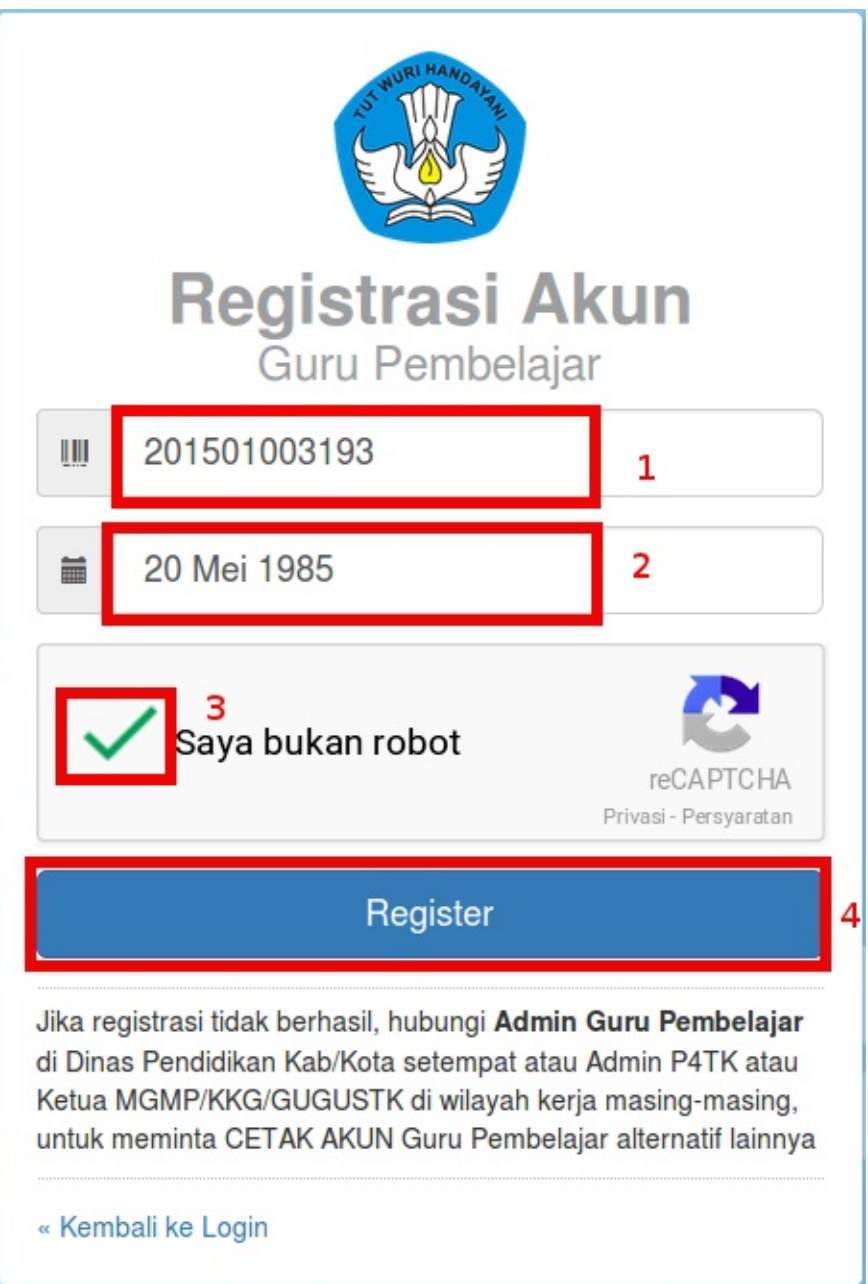

3. Pada langkah berikutnya, silakan klik Setuju untuk mencetak lembar Akun Guru Pembelajar yang berisi username dan password.

### **PERSETUJUAN**

Anda akan melakukan cetak akun guru pembelajar secara mandiri.

Harap dicetak atau disimpan (save as PDF) dengan baik. Bila Anda telah mengaktifkan akun ini maka tidak bisa lagi mencetak ulang akun Anda secara mandiri dari situs ini.

Bila sewaktu-waktu Anda lupa akun maka dapat melakukan reset password melalui Admin GP Dinas Pendidikan atau Ketua Komunitas KKG/MGMP atau Admin P4TK naungan Anda.

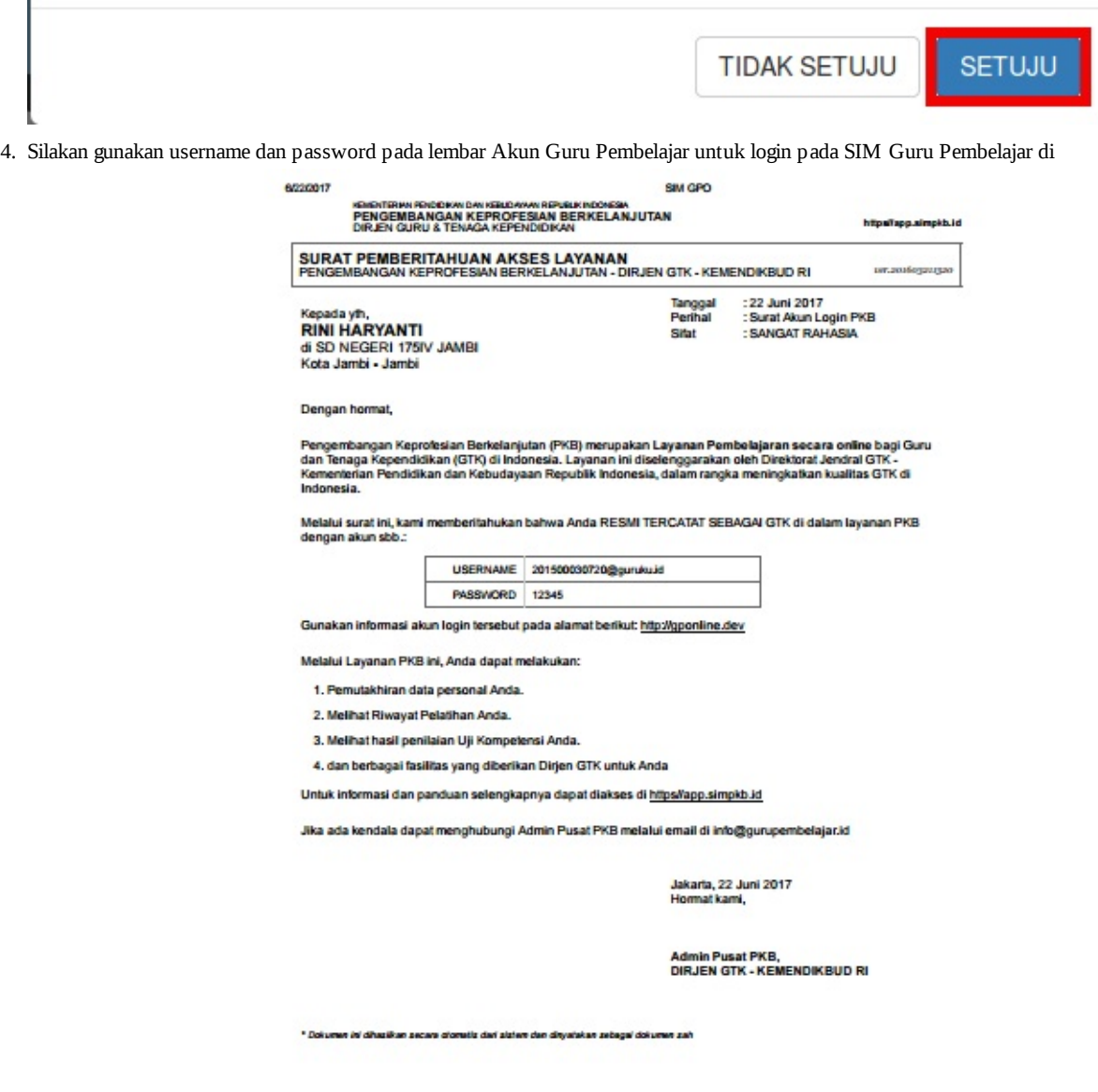

alamat *https://simpkb.id\*\*.*

#### <span id="page-14-0"></span>**2.1.2 Registrasi Akun GTK oleh Ketua Komunitas**

Setelah Ketua Komunitas menambahkan anggota komunitas nya, Ketua Komunitas melakukan **Cetak/Reset Akun Anggota Komunitas (Registrasi Akun GTK)**, berikut langkah-langkahnya:

1. Pada halaman Kelola Anggota Komunitasku, pilih PTK/Anggota Komunitas Anda yang ingin dicetak Akun nya. Selanjutnya klik tombol **CETAK AKUN.**

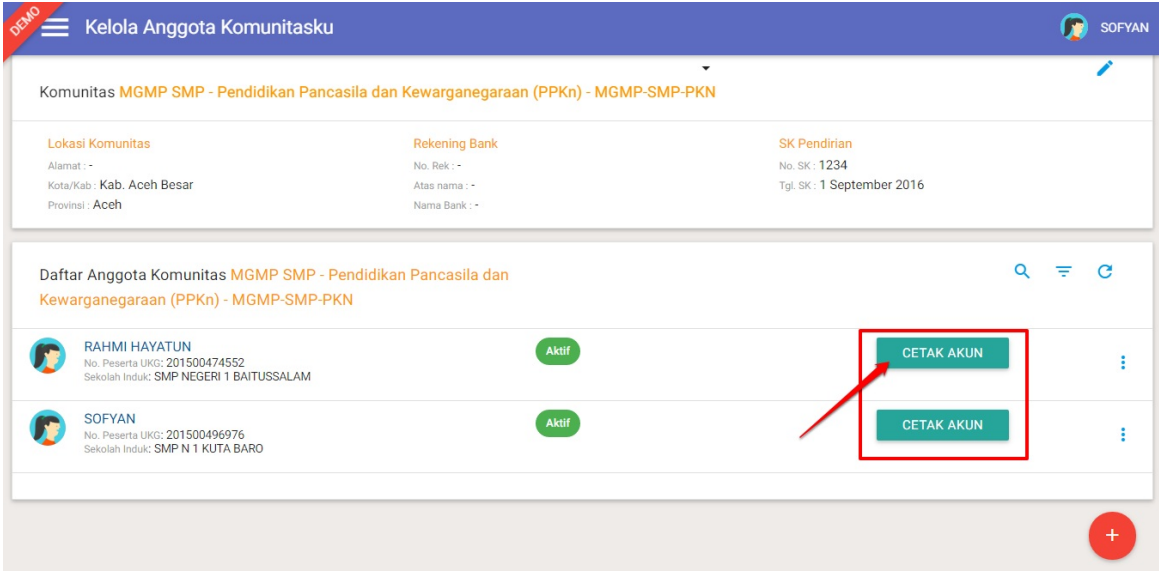

2. Serahkan Surat Pemberitahuan Akses Layanan tersebut kepada PTK yang bersangkutan untuk digunakan login.

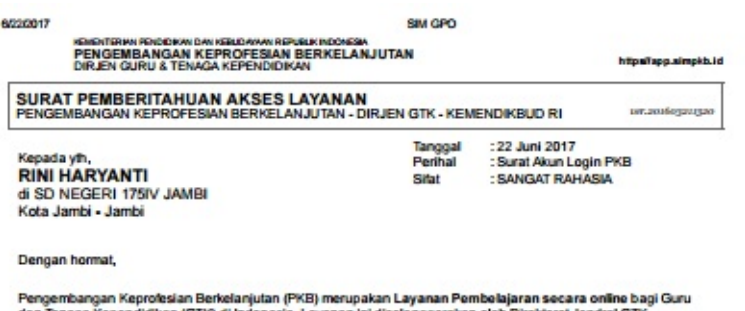

Pengembangan Keprotesian Berkelanjutan (PKB) merupakan Layanan Pembelajaran secara online bagi Gi<br>dan Tenaga Kependidikan (GTK) di Indonesia. Layanan ini diselenggarakan oleh Direktorat Jendral GTK -<br>Kementerian Pendidikan

Melalui surat ini, kami memberitahukan bahwa Anda RESMI TERCATAT SEBAGAI GTK di dalam layanan PKB<br>dengan akun sbb.:

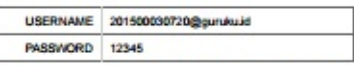

Gunakan informasi akun login tersebut pada alamat berikut: http://gponline.dev

Melalui Layanan PKB ini, Anda dapat melakukan:

- 1. Pemutakhiran data personal Anda.
- 2. Melihat Riwayat Pelatihan Anda.
- 3. Melihat hasil penilaian Uji Kompetensi Anda.
- 4. dan berbagai fasilitas yang diberikan Dirjen GTK untuk Anda
- Untuk informasi dan panduan selengkapnya dapat diakses di https//app.simpkb.id

Jika ada kendala dapat menghubungi Admin Pusat PKB melalui email di info@gurupembelajar.id

#### Jakarta, 22 Juni 2017<br>Hormat kami,

#### Admin Pusat PKB,<br>DIRJEN GTK - KEMENDIKBUD RI

\* Doisenen ini dihasikan secara alamatiz dari sistem dan dinyatakan sebagai doisenen zah

#### <span id="page-16-0"></span>**2.1.3 Registrasi Akun GTK oleh Admin Dinas Pendidikan**

Dinas Pendidikan dapat menerbitkan akun GTK. Akun GTK dicetak berdasarkan daftar PTK yang mengikuti UKG 2015 (tidak melakukan input).

Berikut langkah-langkah untuk mencetak akun GTK :

1. Pada halaman **BERANDA** Dinas Pendidikan, pilih menu fitur **AKUN PTK.**

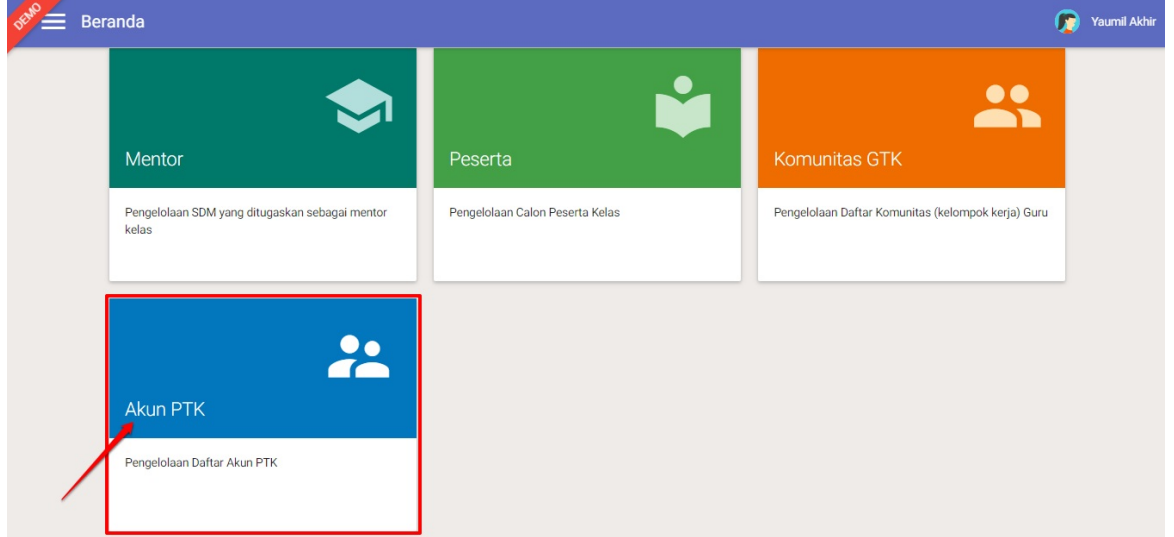

2. Akan ditampilkan daftar Akun PTK dibawah naungan instansi dinas Anda. Pilih PTK yang ingin dicetak akunnya, klik tombol opsi pada PTK yang diinginkan.

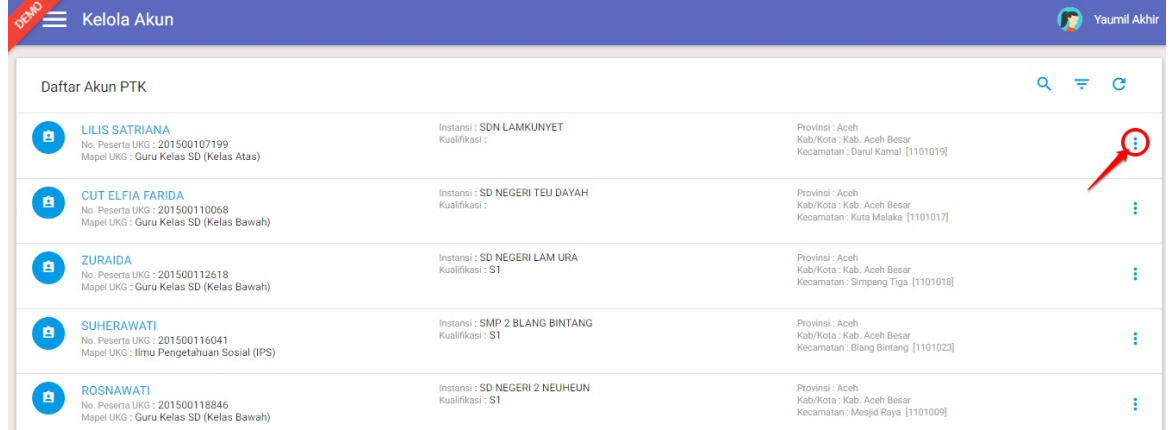

3. Selanjutnya klik **Cetak Akun** untuk mencetak akun PTK tersebut.

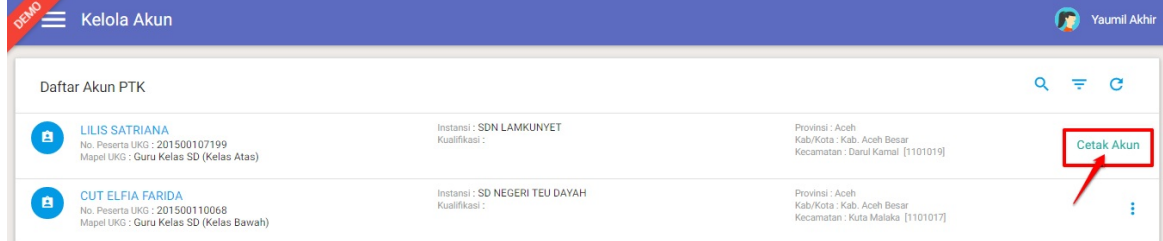

4. Pada dialog yang muncul, klik tombol **YA** untuk mengkonfirmasi.

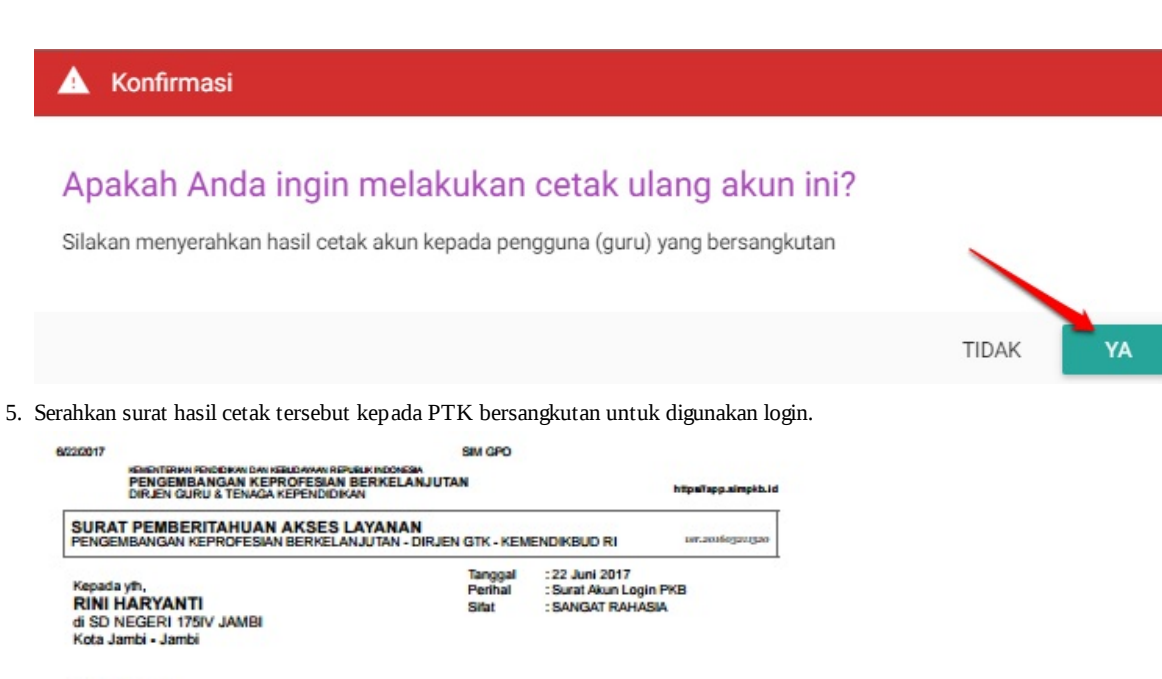

Dengan hormat,

Pengembangan Keprotesian Berkelanjutan (PKB) merupakan Layanan Pembelajaran secara online bagi Guru<br>dan Tenaga Kependidikan (GTK) di Indonesia. Layanan ini diselenggarakan oleh Direktorat Jendral GTK -<br>Kementerian Pendidik

Melalui surat ini, kami memberitahukan bahwa Anda RESMI TERCATAT SEBAGAI GTK di dalam layanan PKB<br>dengan akun sbb.:

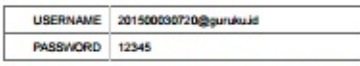

Gunakan informasi akun login tersebut pada alamat berikut: http://gponline.dev

Melalui Layanan PKB ini, Anda dapat melakukan:

1. Pemutakhiran data personal Anda.

2. Melihat Riwayat Pelatihan Anda.

3. Melihat hasil penilaian Uji Kompetensi Anda.

4. dan berbagai fasilitas yang diberikan Dirjen GTK untuk Anda

Untuk informasi dan panduan selengkapnya dapat diakses di https//app.simpkb.id

Jika ada kendala dapat menghubungi Admin Pusat PKB melalui email di info@gurupembelajar.id

Jakarta, 22 Juni 2017<br>Hormat kami,

Admin Pusat PKB,<br>DIRJEN GTK - KEMENDIKBUD RI

n ini din .<br>Liikan secara diomatiz dari sistem dan dinyatakan sebagai doku

#### <span id="page-18-0"></span>**2.1.4 Registrasi Akun GTK oleh P4TK**

P4TK dapat melakukan penerbitan dan pencetakan akun Guru Pembelajar melalui akun Admin P4TK (**registrasi akun GTK**). Berikut langkah-langkah untuk mencetak Akun Guru Pembelajar :

1. Pada halaman Beranda P4TK, pilih fitur **Akun PTK.**

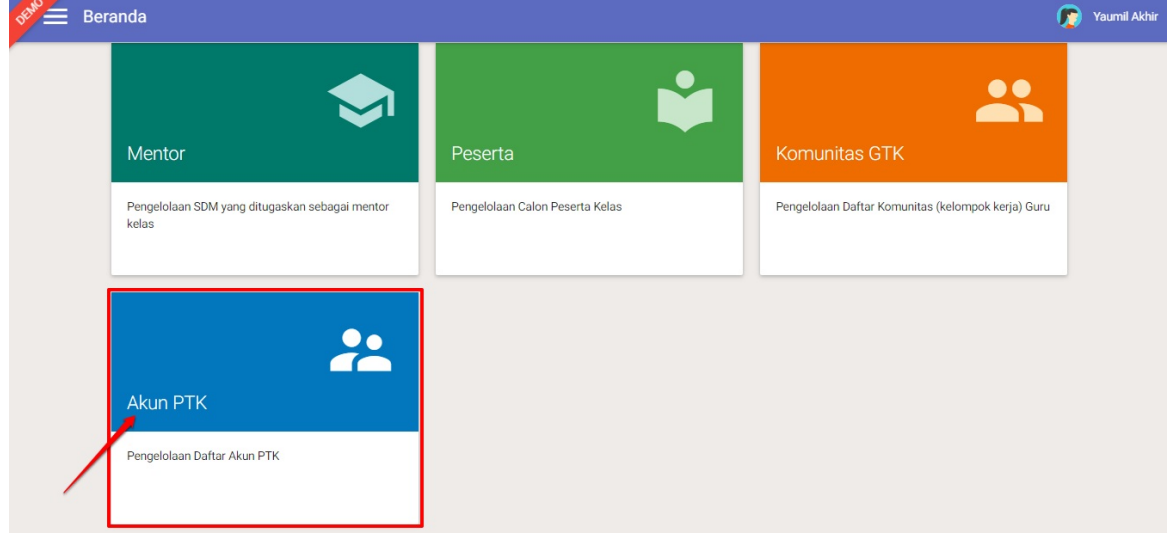

2. Pada kotak dialog yang muncul, silakan filter data untuk melakukan pencarian berdasarkan **Wilayah Sasaran dan Jenjang Materi.**

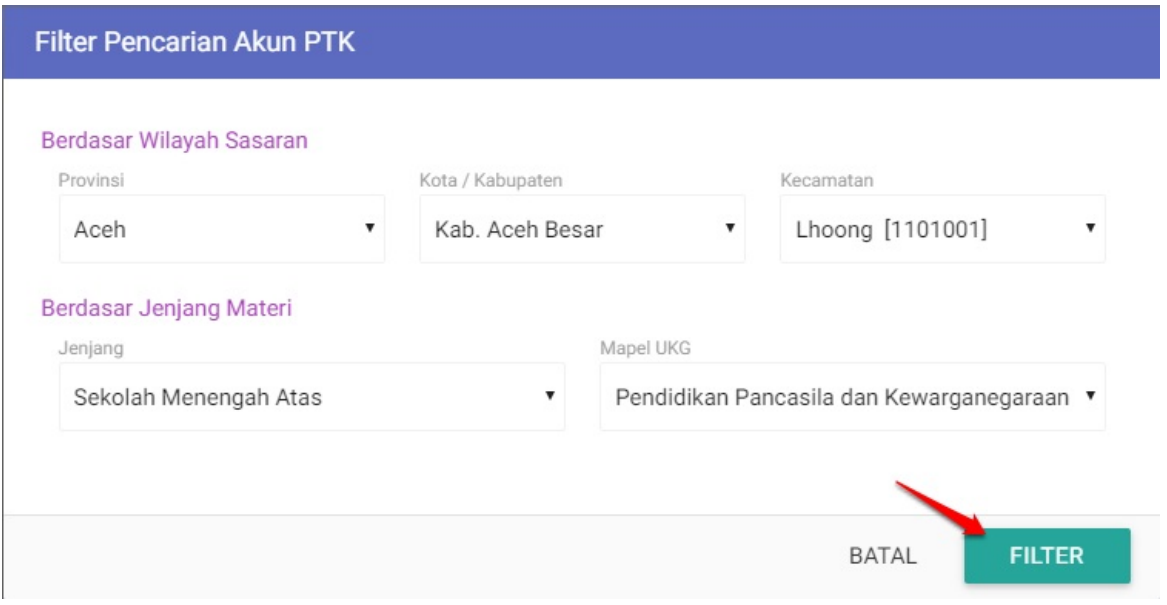

3. Akan ditampilkan **Daftar Akun PTK** pada daerah dan jenjang materi yang ditentukan sebelumnya.

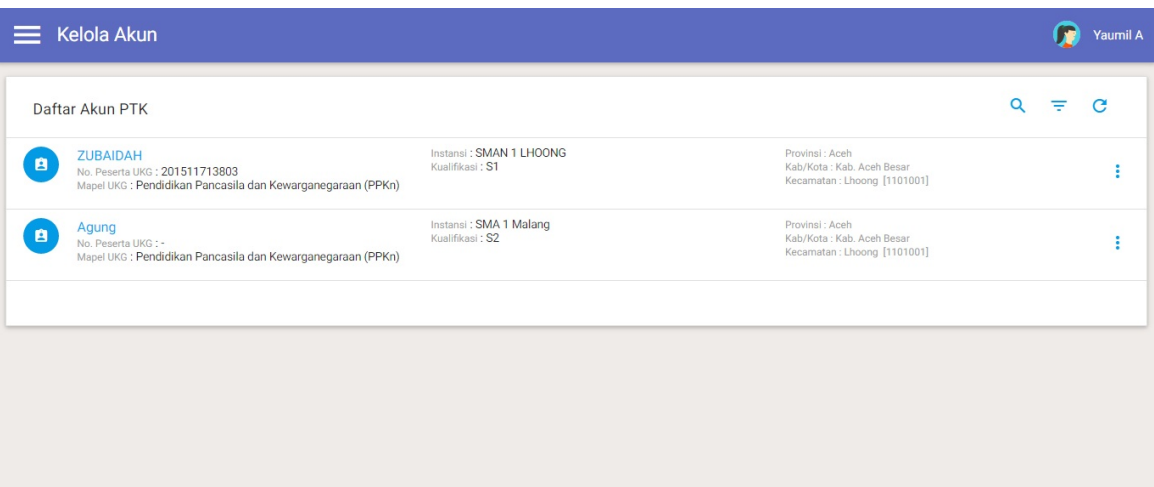

4. Untuk mencetak akun PTK, silakan klik tombol opsi seperti gambar dibawah ini.

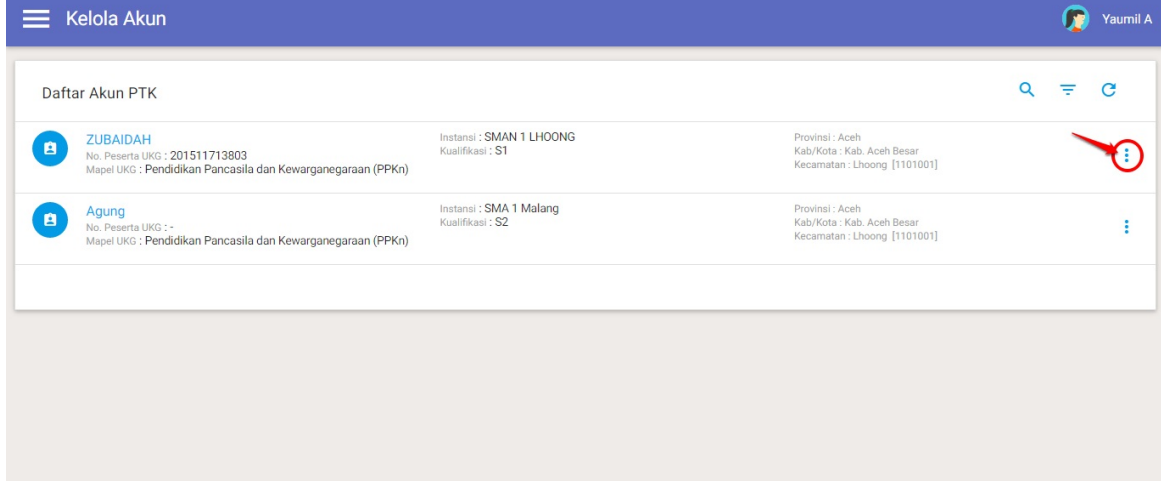

5. Selanjutnya, pada opsi menu yang muncul klik **Cetak Akun** atau **Reset Password** jika akun sudah pernah dicetak sebelumnya.

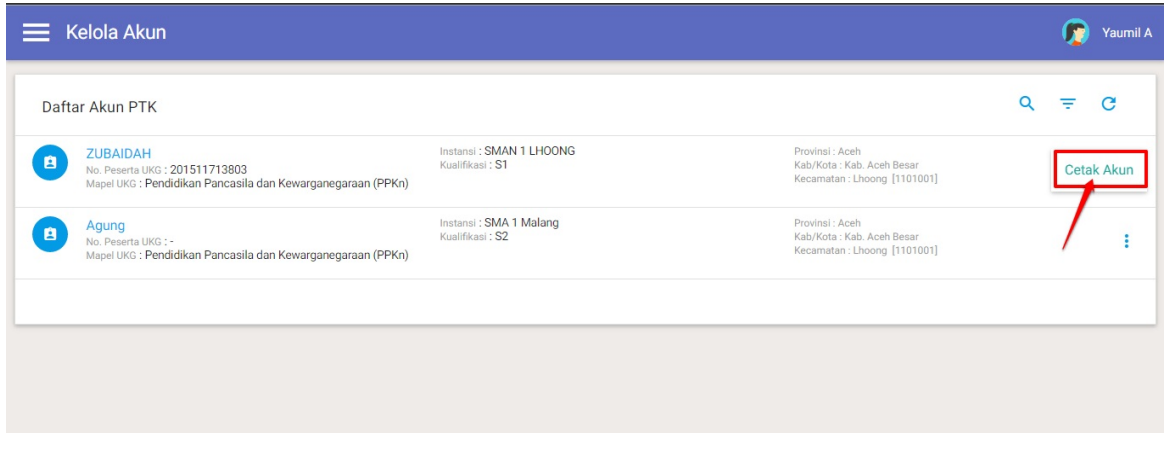

6. Pilih dan klik **YA** pada kotak dialog yang muncul.

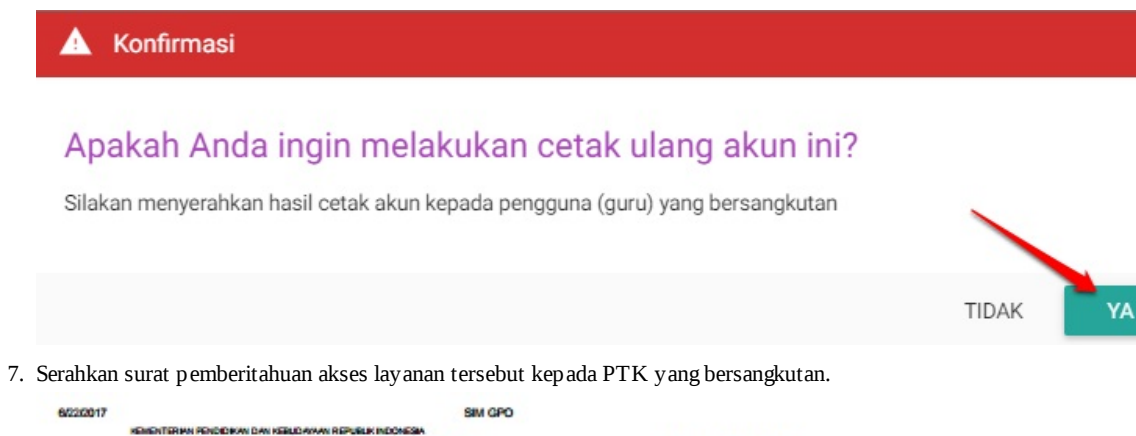

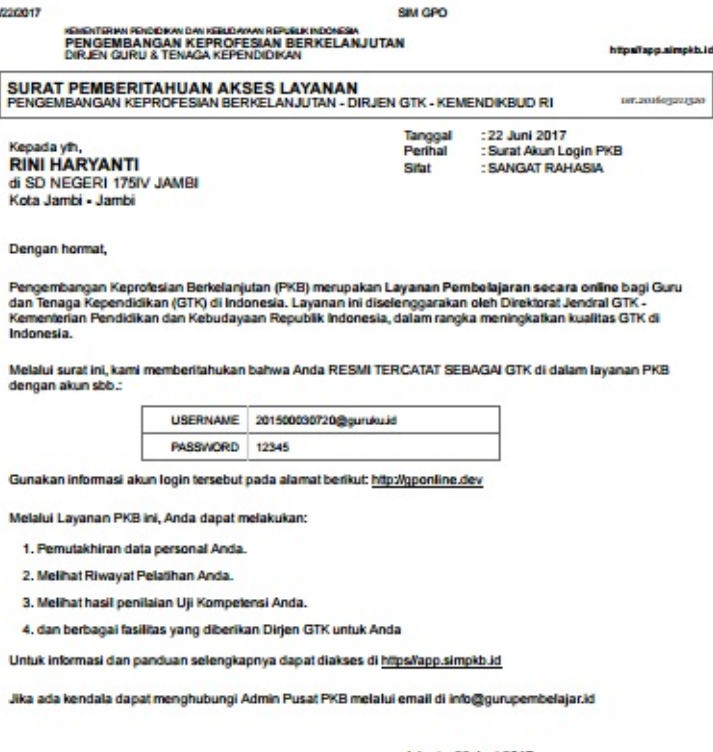

Jakarta, 22 Juni 2017<br>Hormat kami,

Admin Pusat PKB,<br>DIRJEN GTK - KEMENDIKBUD RI

an secara alomatiz dari sizlem dan dinyahakan zebagai doku an kal

### <span id="page-21-0"></span>**2.2 Login Akun GTK**

⋿

Sesudah mendapatkan lembar Akun Guru Pembelajar, maka setiap Guru Pembelajar sudah dapat mengakses akunnya melalui SIM Guru Pembelajar, baik untuk melihat Rapor UKG tahun sebelumnya, melengkapi profil, dan mengakses Kelas Guru Pembelajar.

Berikut langkah singkat cara login akun Guru Pembelajar:

1. Guru Pembelajar mengakses SIM Guru Pembelajar melalui alamat *https://simpkb.id\*\*,* kemudian memasukkan Username dan Password, kemudian klik tombol Login.

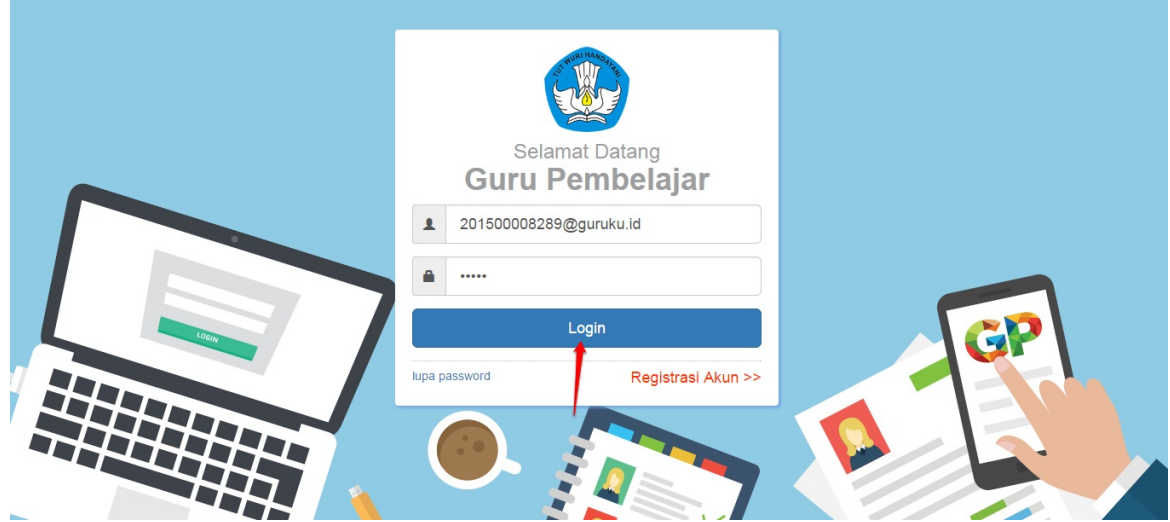

2. Akan ditampilkan halaman **Beranda** Guru Pembelajar, yang berarti login berhasil dilakukan, dan siap melakukan Pelengkapan Data, melihat Rapor UKG, maupun mengakses Kelas Guru Pembelajar.

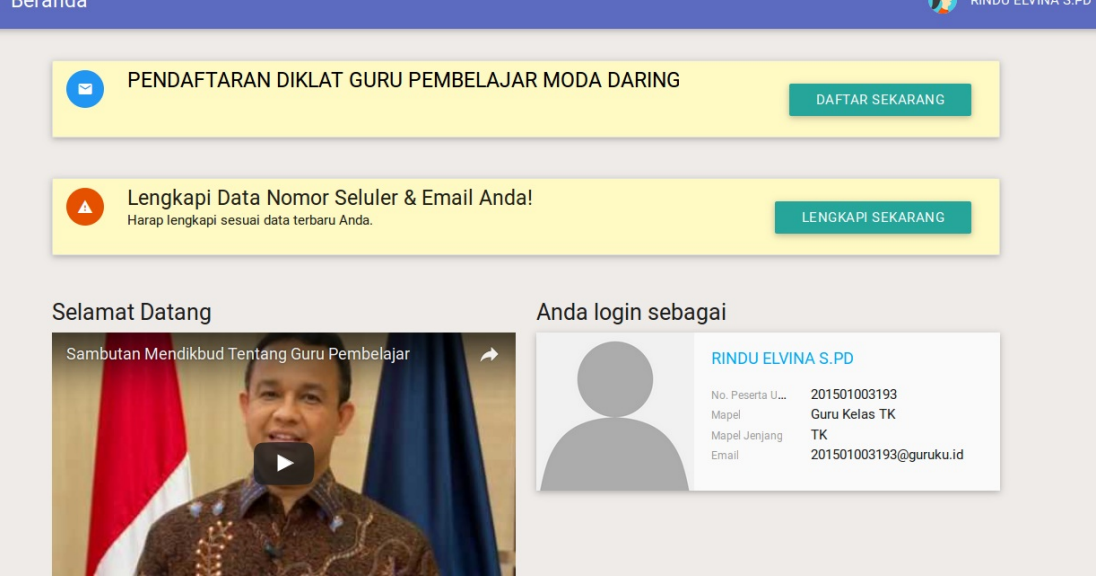

### <span id="page-22-0"></span>**2.3 Tata Kelola Data Kepala Sekolah (KS) di SIMPKB**

Pemutakhiran data kepala sekolah (KS) di SIMPKB dilakukan melalui mekanisme pengelolaan anggota komunitas KS oleh ketua komunitas KS. Berikut prosedur yang dilakukan oleh ketua komunitas KS untuk mengelola data anggota komunitasnya :

#### <span id="page-23-0"></span>**2.3.1 Penambahan Anggota Komunitas KS**

Ketua komunitas dapat menambahkan anggota komunitasnya melalui login akun SIMPKB, berikut langkah-langkah penambahan anggota komunitas :

1. Ketua Komunitas login pada akun GTK nya melalui layanan *https://simpkb.id*

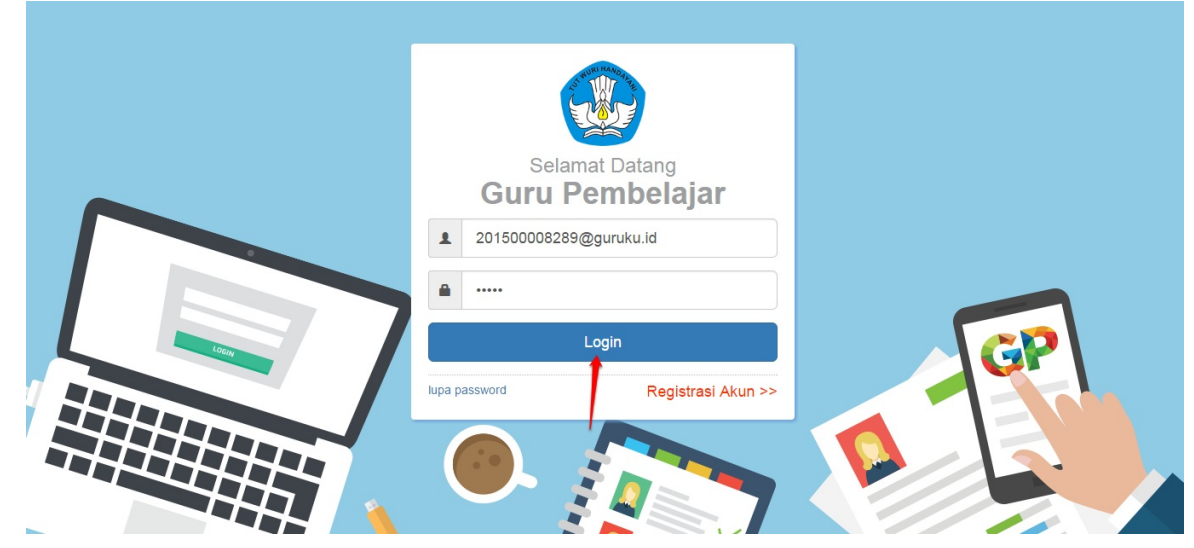

2. Akan ditampilkan halaman **Beranda** ketua komunitas. Pilih modul **Anggota Komunitasku.**

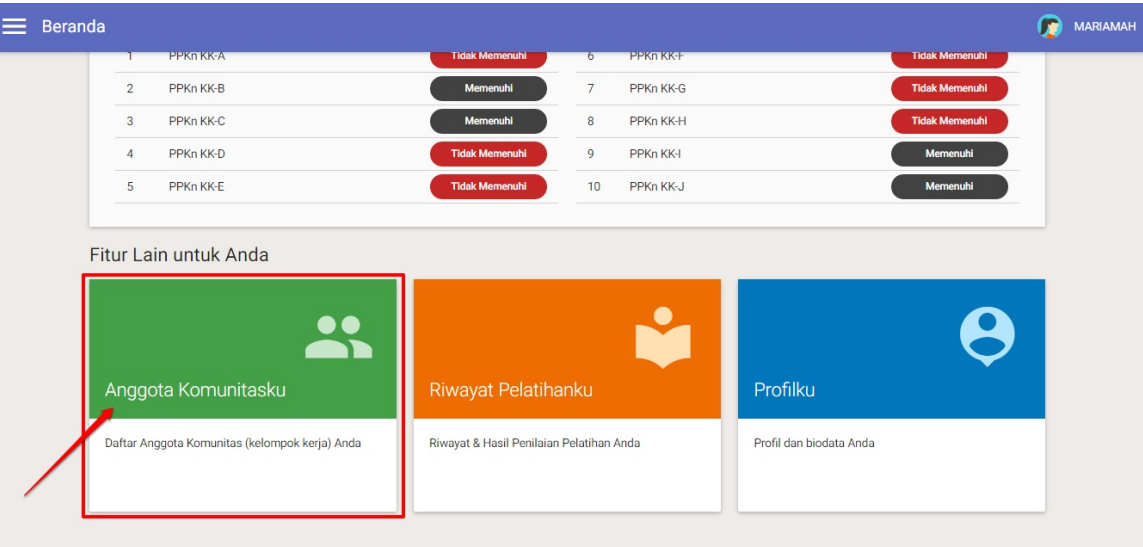

3. Akan ditampilkan halaman **Kelola Anggota Komunitasku.** Pada halaman tersebut akan ditampilkan daftar anggota komunitas Anda yang pernah ditambahkan sebelumnya. Untuk menambahkan anggota komunitas baru, klik tombol **Tambah "+"** seperti gambar dibawah ini.

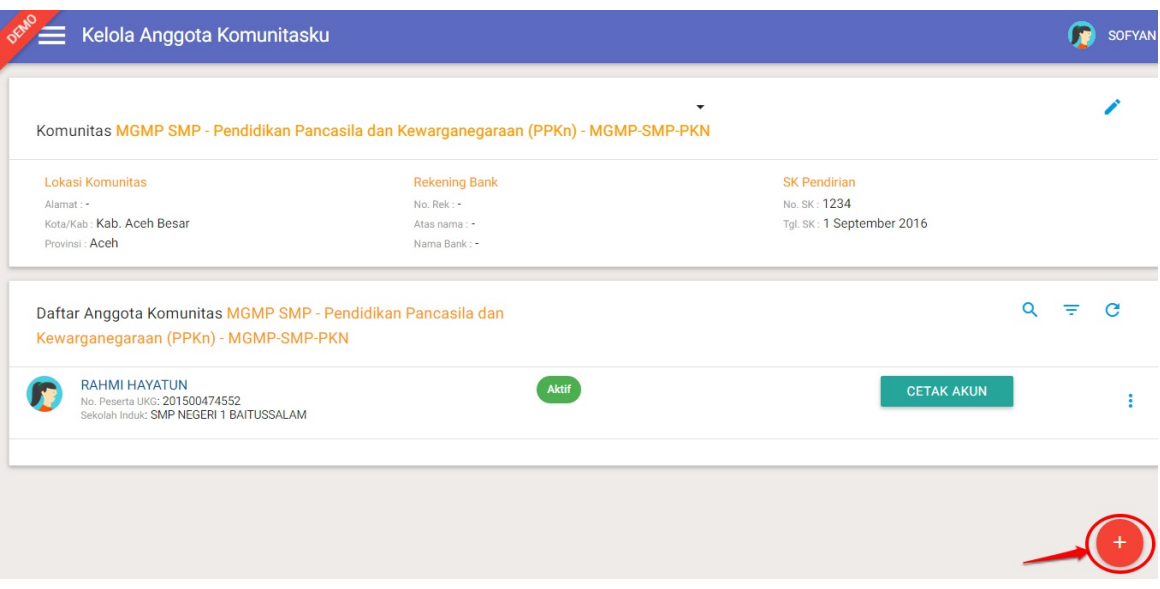

4. Pilih GTK pada daftar yang muncul sebagai anggota komunitas Anda, klik pada nama GTK tersebut untuk memilih.

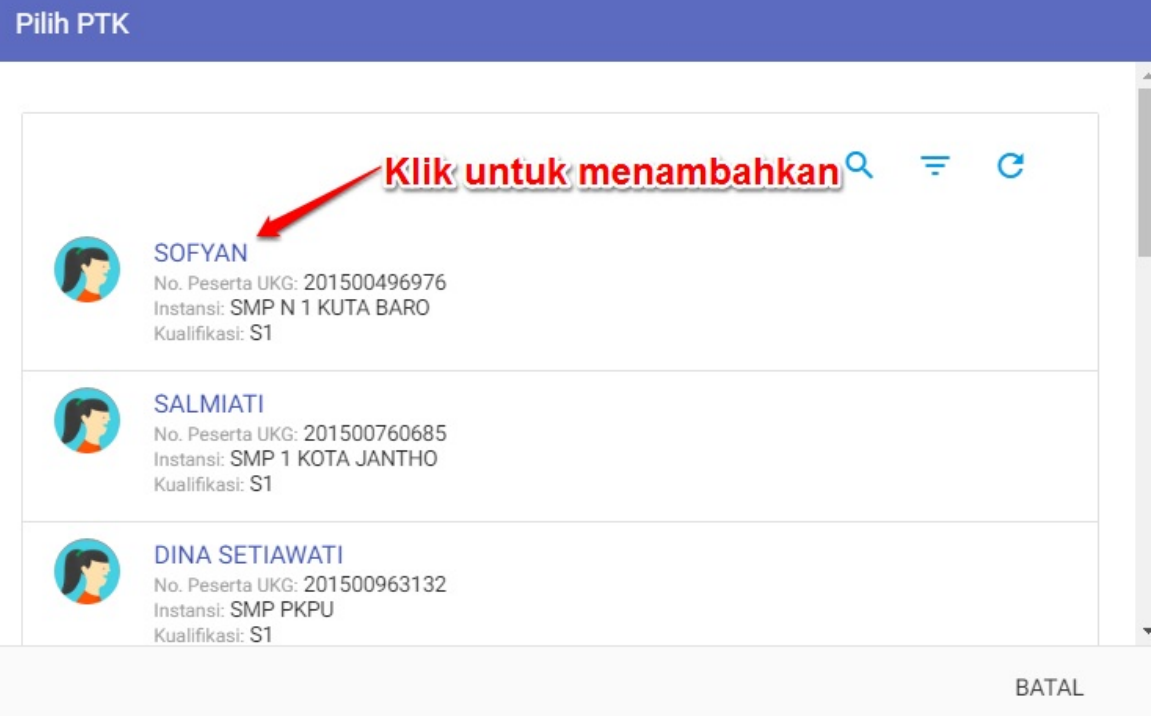

5. Pada kotak dialog konfirmasi, pilih **YA.**

**A** Konfirmasi

Apakah Anda ingin menambahkan SOFYAN menjadi anggota<br>Komunitas ini?

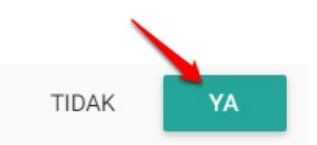

6. Ulangi langkah diatas untuk menambahkan PTK lainnya.

#### <span id="page-26-0"></span>**2.3.2 Set / Edit Sekolah Binaan Anggota Komunitas Kepala Sekolah**

Pada fitur ini ketua komunitas KS dapat melakukan set/edit sekolah binaan bagi anggotanya. Berikut langkah singkat set / edit sekolah binaan (**lokasi tugas**) anggota Komunitas KS :

1. Pada halaman ketua komunitas KS, pilih modul **Anggota Komunitasku.**

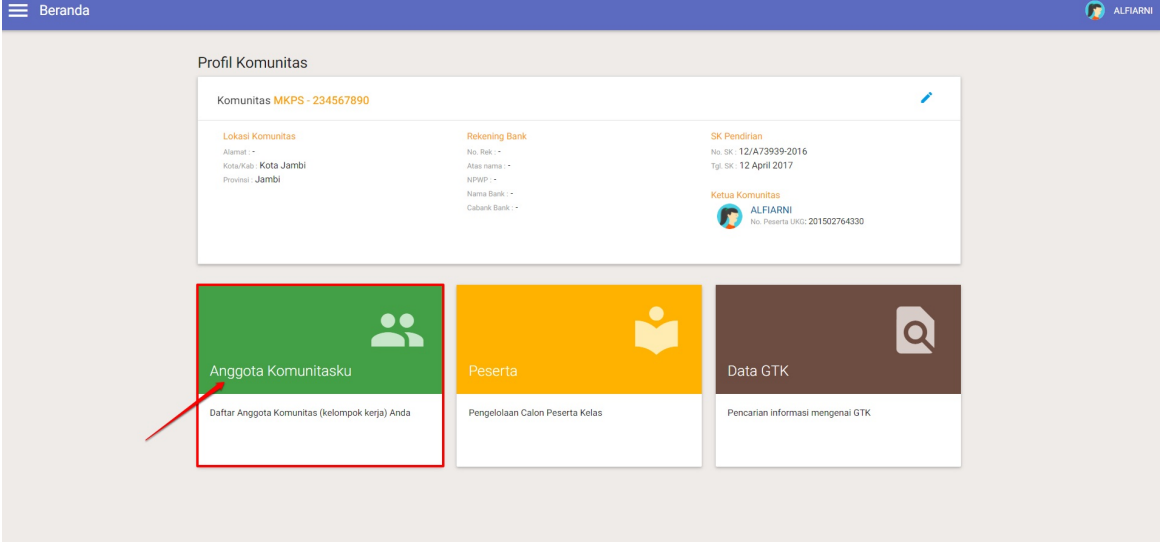

2. Akan ditampilkan daftar anggota komunitas KS yang telah ditambahkan sebelumnya. Untuk set / edit sekolah binaan kepala sekolah, klik tombol **opsi** pada anggota yang akan diset set / edit sekolah binaannya dan pilih opsi menu **Set Sekolah Binaan** (perhatikan gambar).

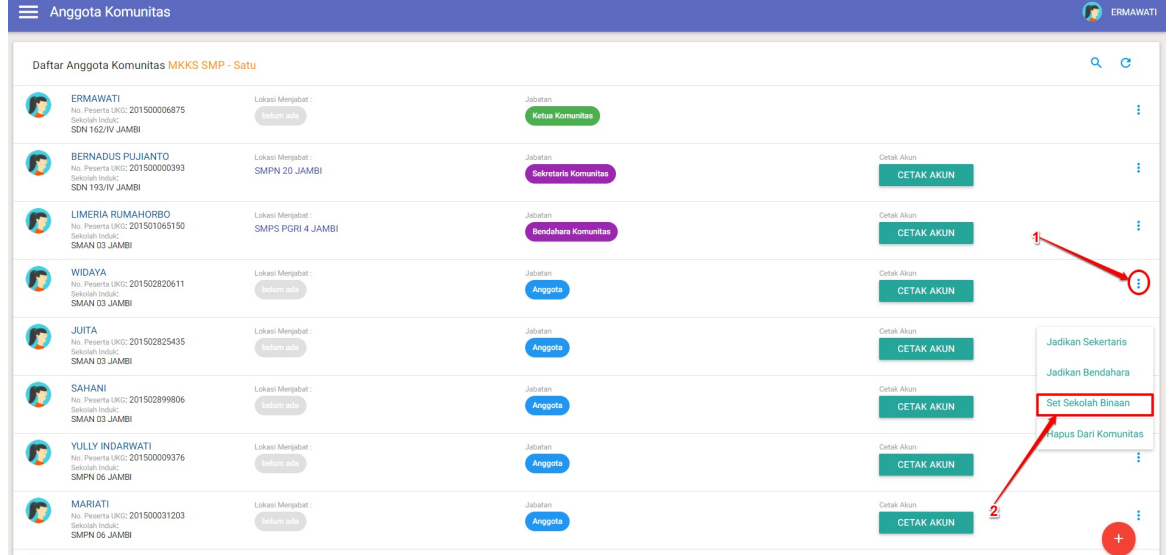

3. Pada kotak dialog yang muncul, cari sekolah yang sesuai dengan anggota komunitas KS tersebut, klik pada nama sekolah untuk memilih.

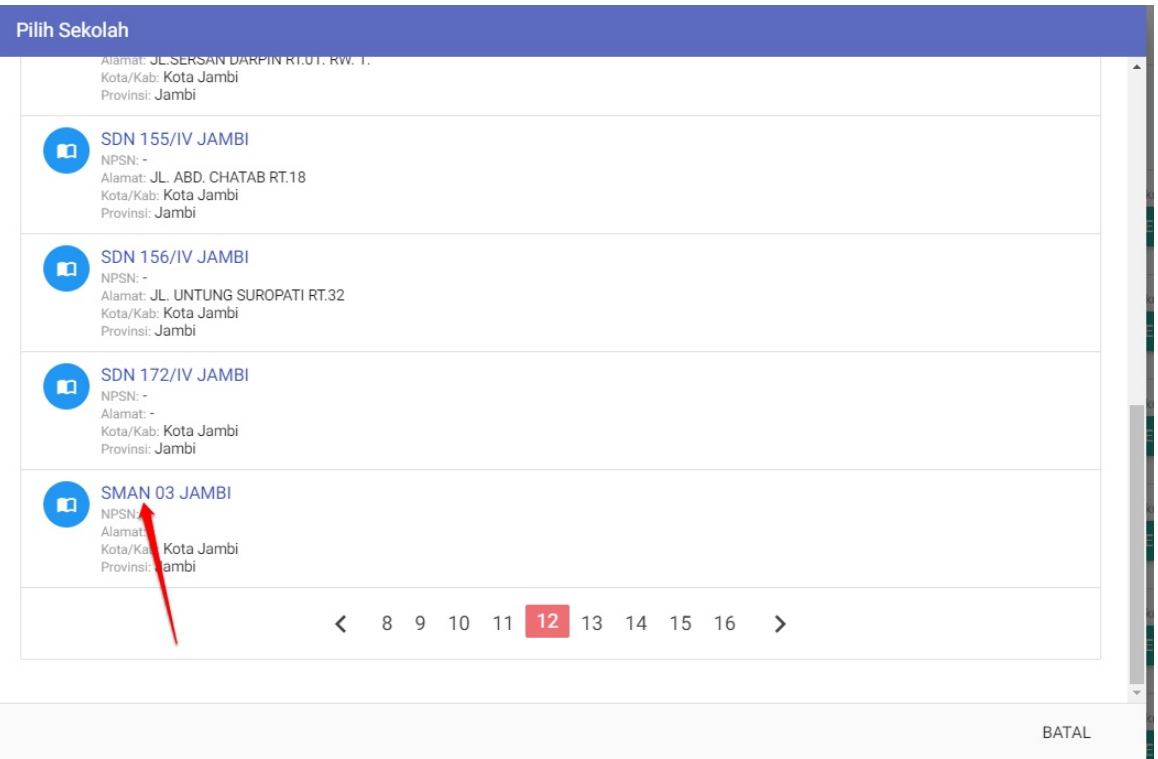

4. Pada kotak dialog yang muncul, pilih **SIMPAN** untuk menkonfirmasi.

Tentukan data Sekolah Binaan GTK berikut?

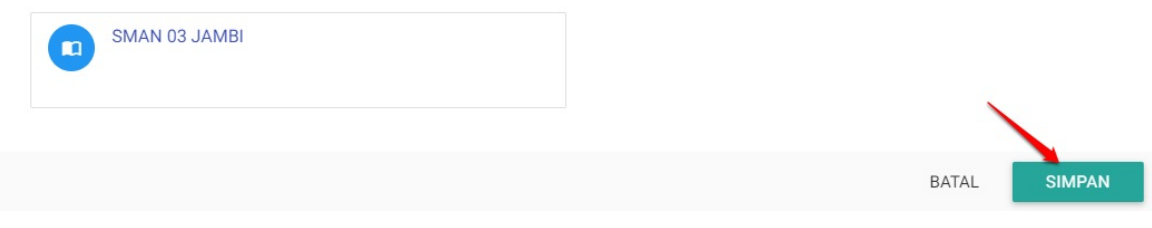

5. Ulangi langkah diatas untuk set sekolah binaan pada anggota lainnya.

#### <span id="page-28-0"></span>**2.3.3 Cetak / Reset Akun Anggota Komunitas KS**

Setelah Anda menambahkan anggota komunitas Anda, silakan lakukan **Cetak/Reset Akun Anggota Komunitas** Anda, berikut panduannya :

1. Pada halaman Kelola Anggota Komunitasku, pilih PTK/Anggota Komunitas Anda yang ingin dicetak Akun nya. Selanjutnya klik tombol **CETAK AKUN.**

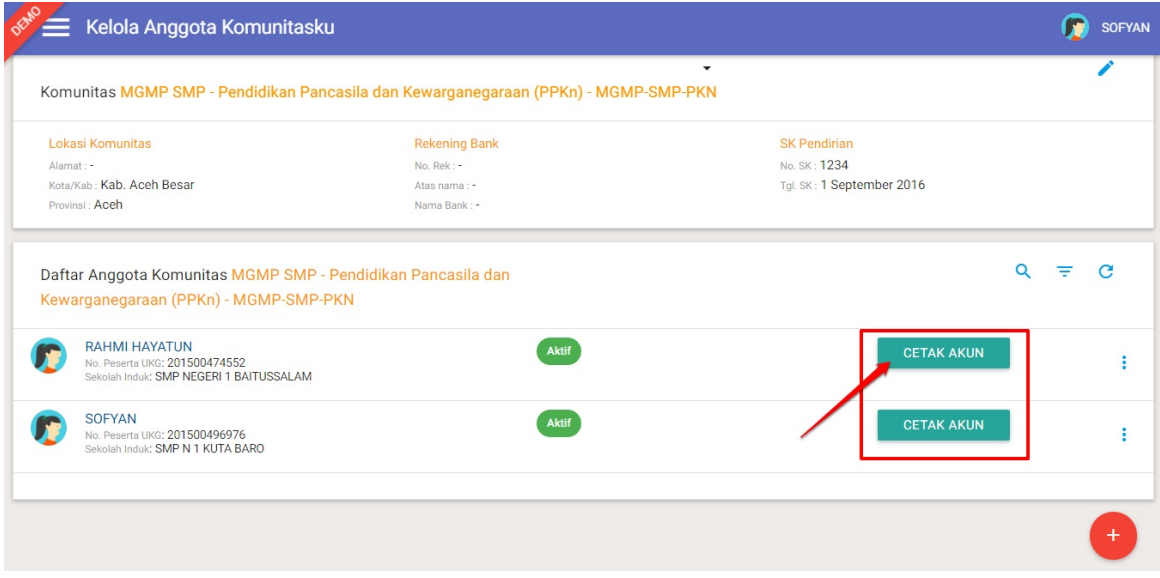

2. Serahkan Surat Pemberitahuan Akses Layanan tersebut kepada PTK yang bersangkutan untuk digunakan login.

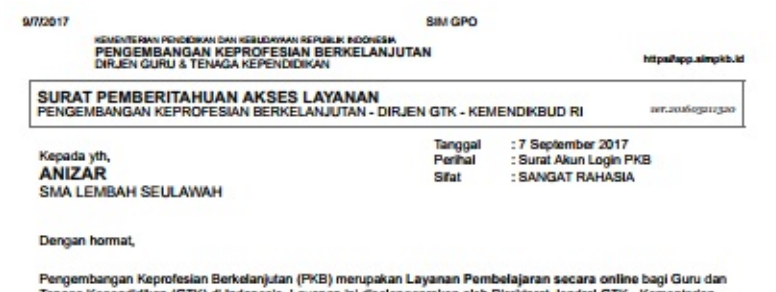

r segen mengambang di Indonesia. Layanan ini diselenggarakan oleh Direktorat Jendral GTK - Kem<br>Pendidikan dan Kebudayaan Republik Indonesia, dalam rangka meningkatkan isualitas GTK - Kem<br>Pendidikan dan Kebudayaan Republik erian

Melalui surat ini, kami memberitahukan bahwa Anda RESMI TERCATAT SEBAGAI GTK di dalam layanan PKB<br>dengan akun sibib."

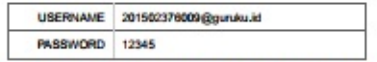

Gunakan informasi diatas untuk melakukan login pada alamat berikut: http://gponline.dev/gtk

Melalui Layanan PKB ini, Anda dapat melakukan:

- 1. Pemutakhiran data personal Anda.
- 2. Melihat Riwayat Pelatihan Anda.
- 3. Melihat hasil penilaian Uji Kompetensi Anda.
- 4. dan berbagai fasilitas yang diberikan Dirjen GTK untuk Anda

Untuk informasi dan panduan selengkapnya dapat diakses di https//app.simpkb.kd

Jika ada kendala dapat menghubungi Admin Pusat PKB melalui email di info@gurupembelajar.id

Jakarta, 7 September 2017<br>Hormat kami,

Admin Pusat PKB,<br>DIRJEN GTK - KEMENDIKBUD RI

\* Dokumen ini dihasilkan secara otomatis dad alatem dan dinyatakan sebagai dokumen sah

### <span id="page-30-0"></span>**2.4 Validasi Data Satminkal dan Mapel GTK**

Pada tahapan ini akan dijabarkan langkah-langkah dan prosedur verifikasi data satminkal dan mapel GTK.

#### <span id="page-31-0"></span>**2.4.1 Validasi data Mapel dan Satminkal**

SIM Guru Pembelajar juga mewajibkan GTK untuk melakukan validasi data GTKnya saat pertama kali login pada akun masingmasing. Berikut cara melakukan validasi data GTK :

1. Guru Pembelajar mengakses SIM Guru Pembelajar melalui alamat *https://simpkb.id*, kemudian memasukkan Username dan Password, kemudian klik tombol Login.

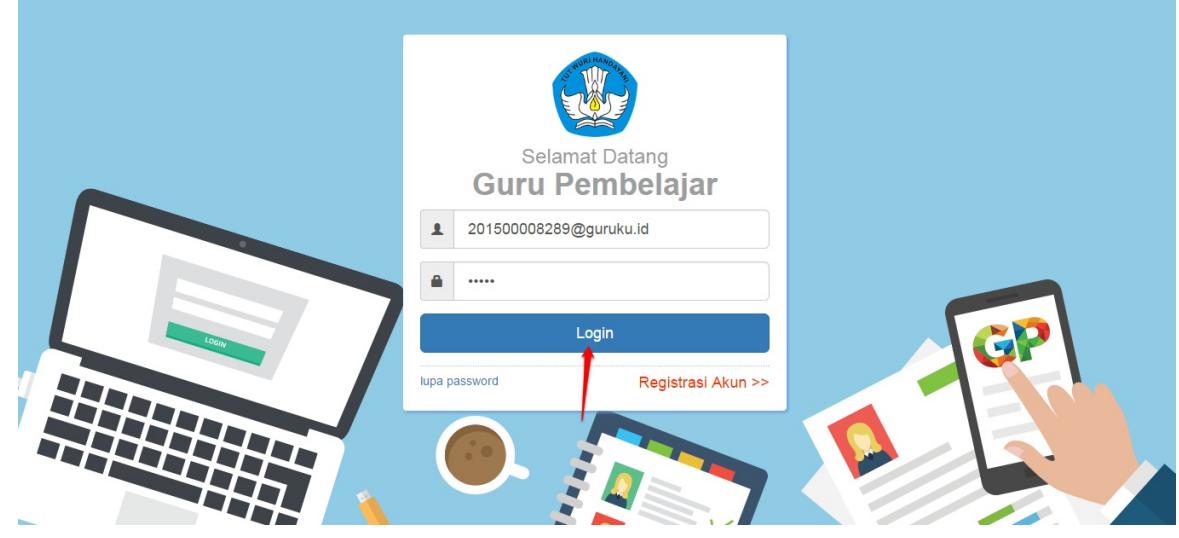

2. Selanjutnya, Anda akan langsung diarahkan ke halaman **Edit Sekolah Induk dan Mapel.** Pada laman tersebut terdapat data Satminkal dan data mapel Anda.

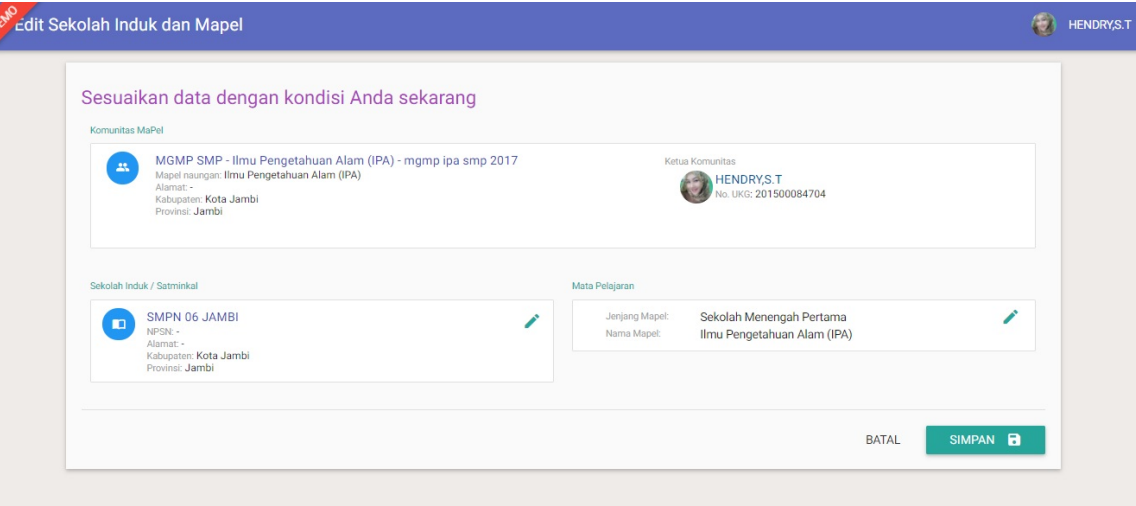

3. Klik pada tombol pensil untuk mengubah data satminkal dan mapel. Jika data telah sesuai dengan kata lain tidak ada perubahan data satminkal maupun data mapel Anda, silakan klik tombol **SIMPAN** untuk memverval.

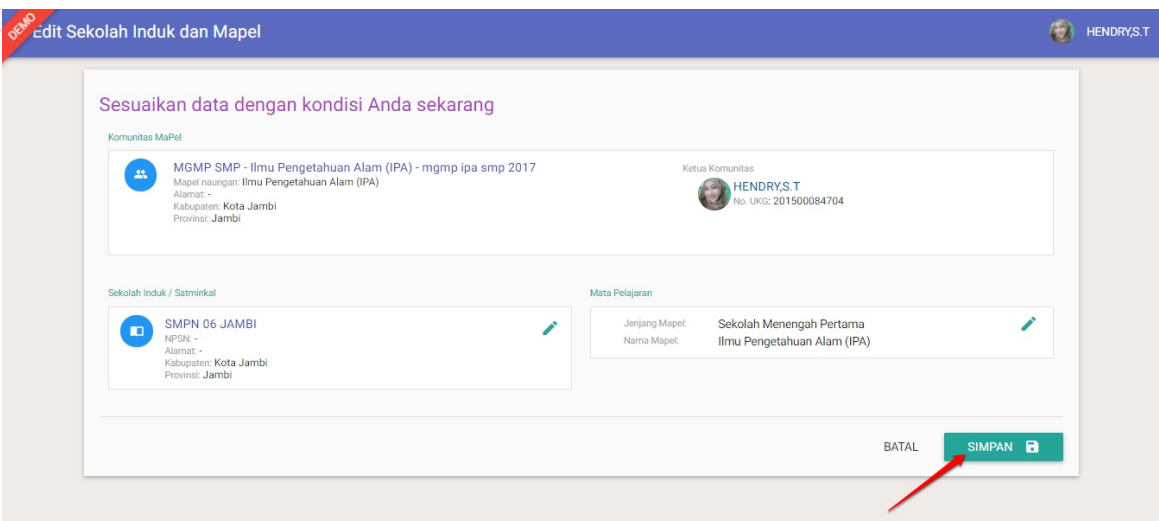

4. Selesai, data GTK Anda telah berhasil divalidasi.

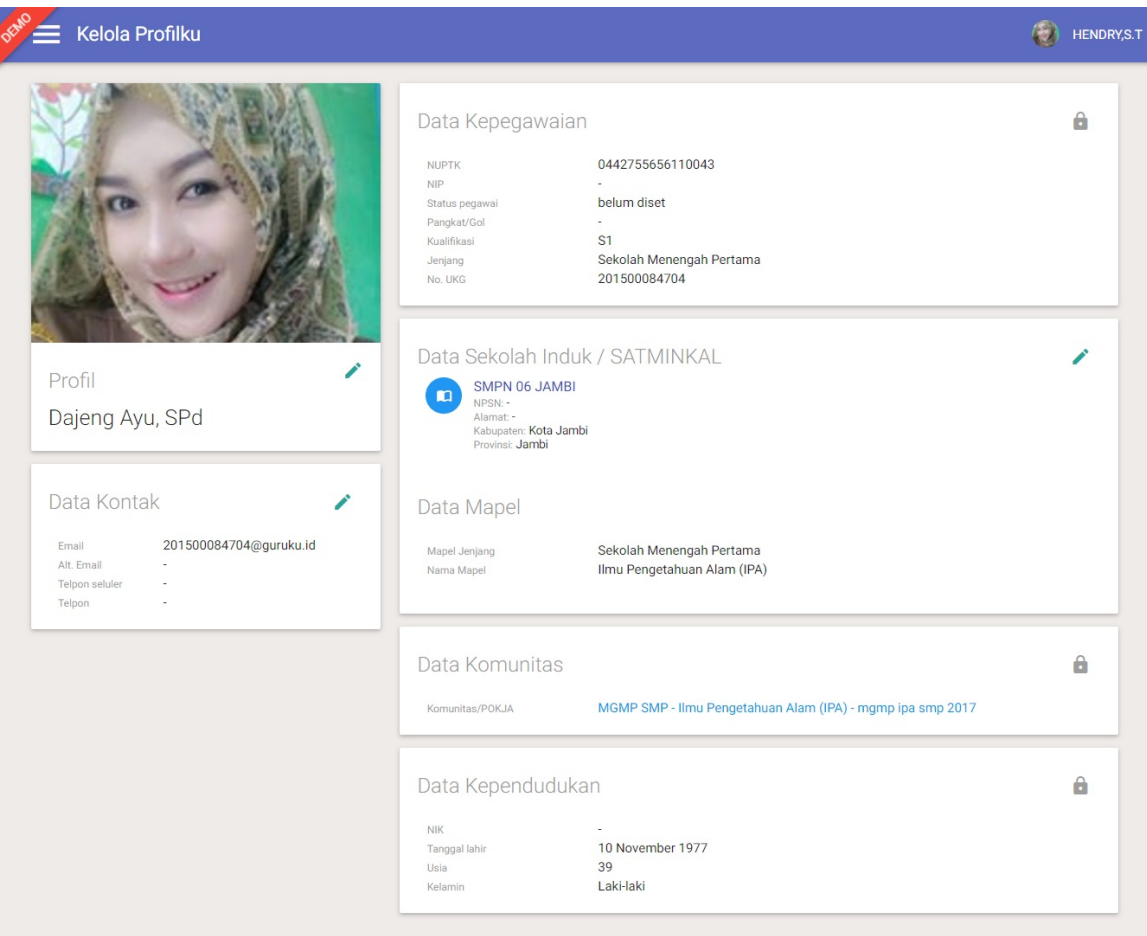

#### <span id="page-33-0"></span>**2.4.2 Perubahan Data Satminkal dan Mapel**

Jika data Anda mengalami perubahan, baik perubahan data satminkal maupun data mata pelajaran yang Anda ampu, maka lakukan langkah berikut :

1. Silakan sesuaikan data dengan kondisi Anda saat ini, jika ingin memilih/mengganti instansi induk Anda, klik tombol **Pilih**

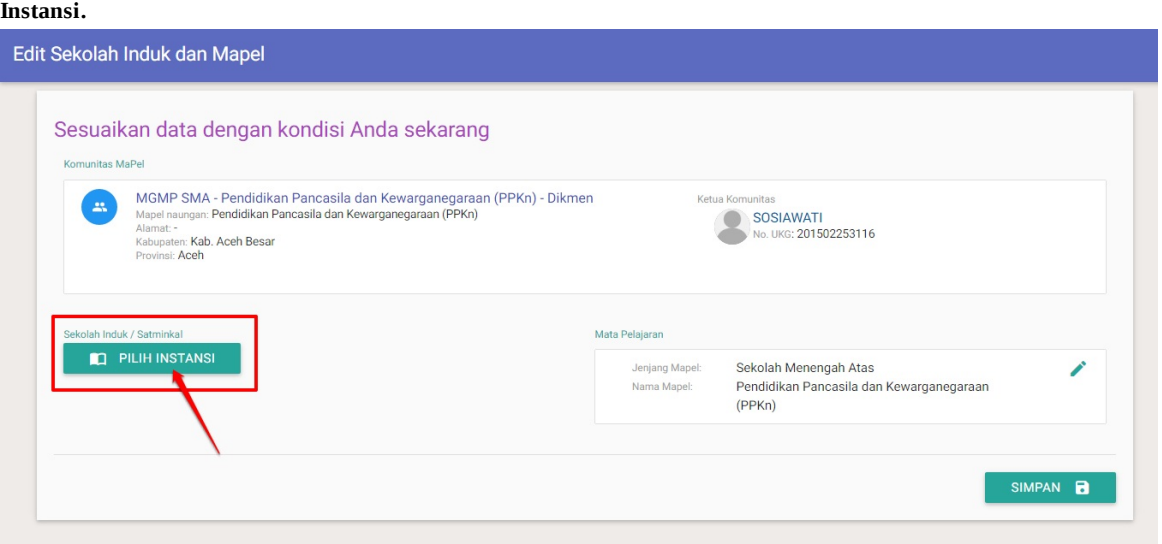

2. Pada kotak dialog yang muncul, pilih instansi/sekolah induk yang sesuai. Gunakan filter dan fitur pencarian yang disediakan untuk memudahkan Anda dalam mencari instansi/sekolah induk yang diinginkan. Klik pada nama instansi untuk memilih.

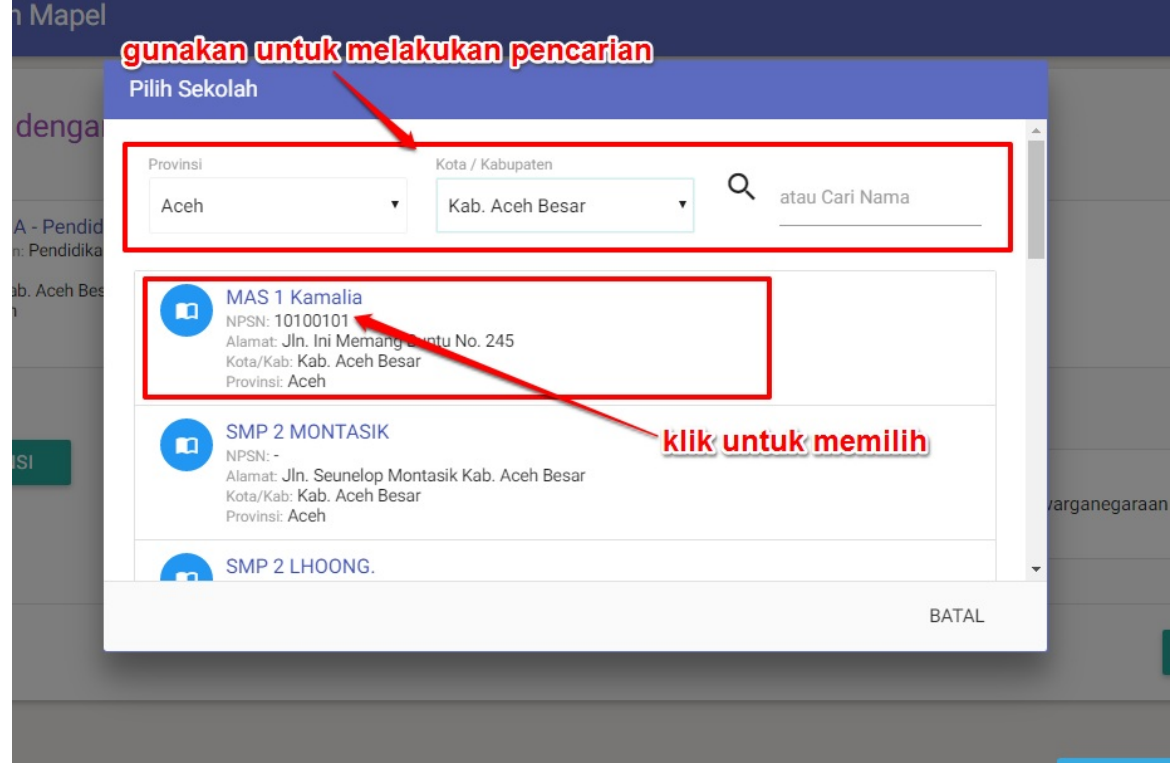

3. Setelah data satminkal dipilih, klik **SIMPAN** selanjutnya **cetak ajuan perubahadan data** Anda dan serahkan ke admin dinas

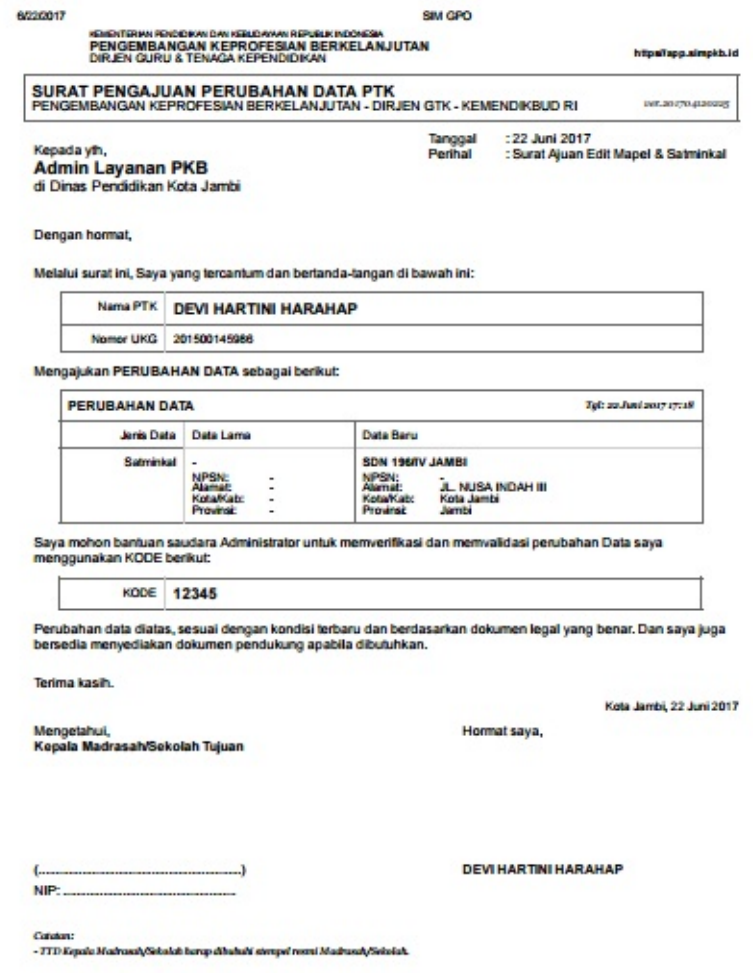

setempat.

4. Untuk mengganti data Mata Pelajaran Anda, Klik ikon **pensil** pada kolom **Mata Pelajaran** untuk update mapel yang sesuai saat ini.

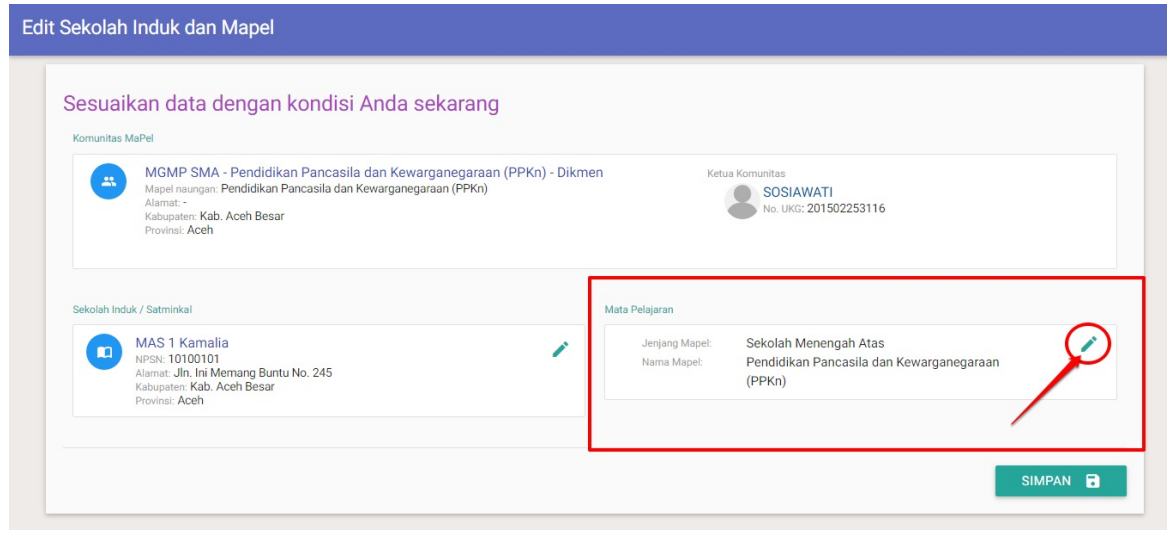

5. Pada kotak dialog yang muncul, pilih mapel yang sesuai dan klik **PILIH.**

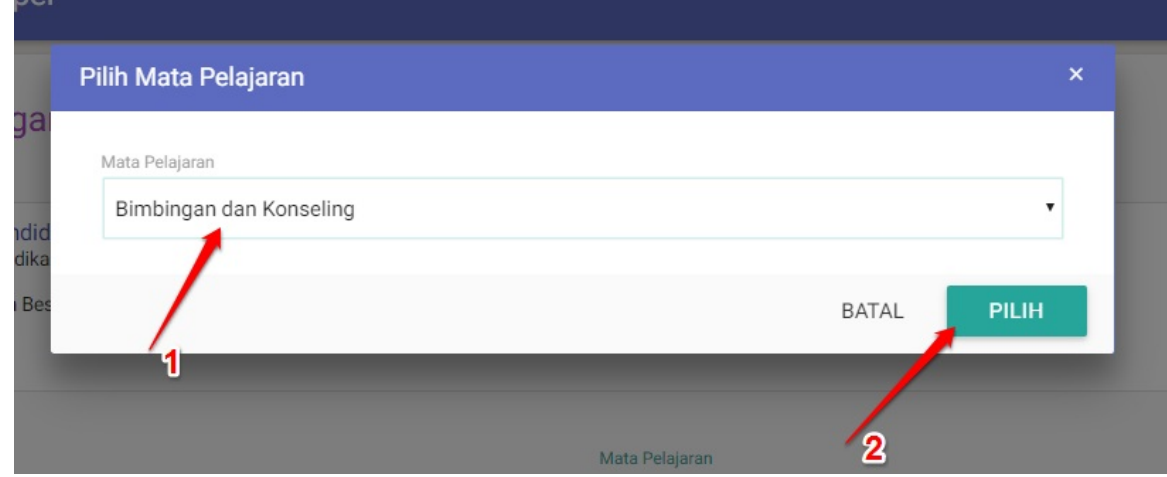

#### 6. Jika telah sesuai klik **SIMPAN**. Untuk mengedit kembali klik ikon pensil.

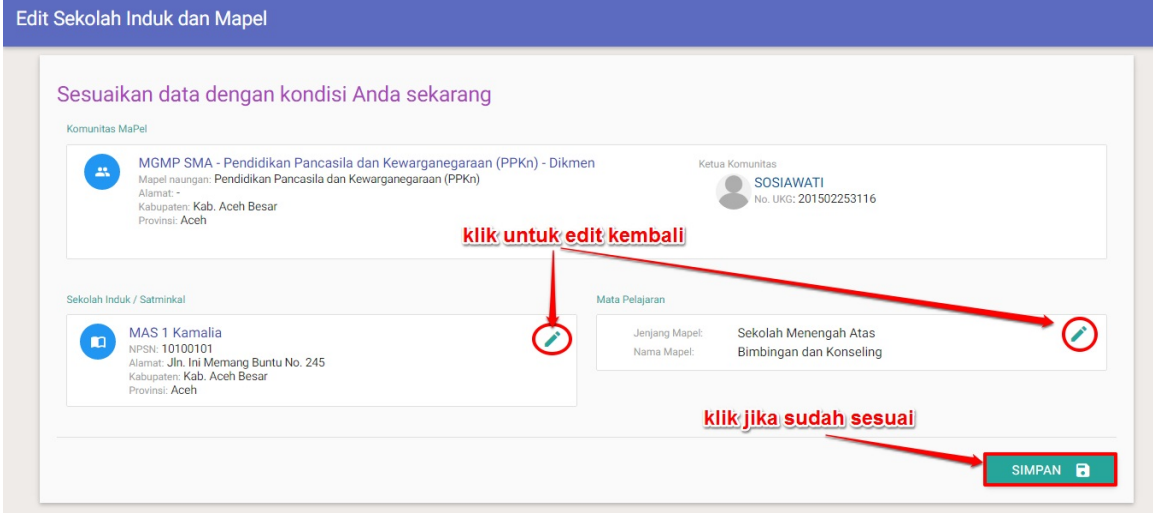

- Jika GTK telah terdaftar di komunitas mapel (KKG, MGMP) maka :
	- Jika perubahan data instansi dan mapel masih relevan dengan komunitasnya, maka perubahan otomatis disetujui,
	- Jika pilihan instansi atau mapel tidak relevan (mapel, jenjang dan wilayah tidak sesuai) maka GTK harus menghubungi ketua komunitas untuk mengeluarkan GTK tersebut dari komunitas terlebih dahulu
- o Setelah perubahan data, GTK menghubungi ketua komunitas tujuan, untuk memasukan gtk kedalam komunitasnya
- Setelah GTK dimasukan kedalam komunitas, maka perubahan data berstatus disetujui (final).
- 7. Selesai. Pastikan Anda menghubungi Ketua Komunitas tujuan agar perubahan data profil Anda disetujui (final).

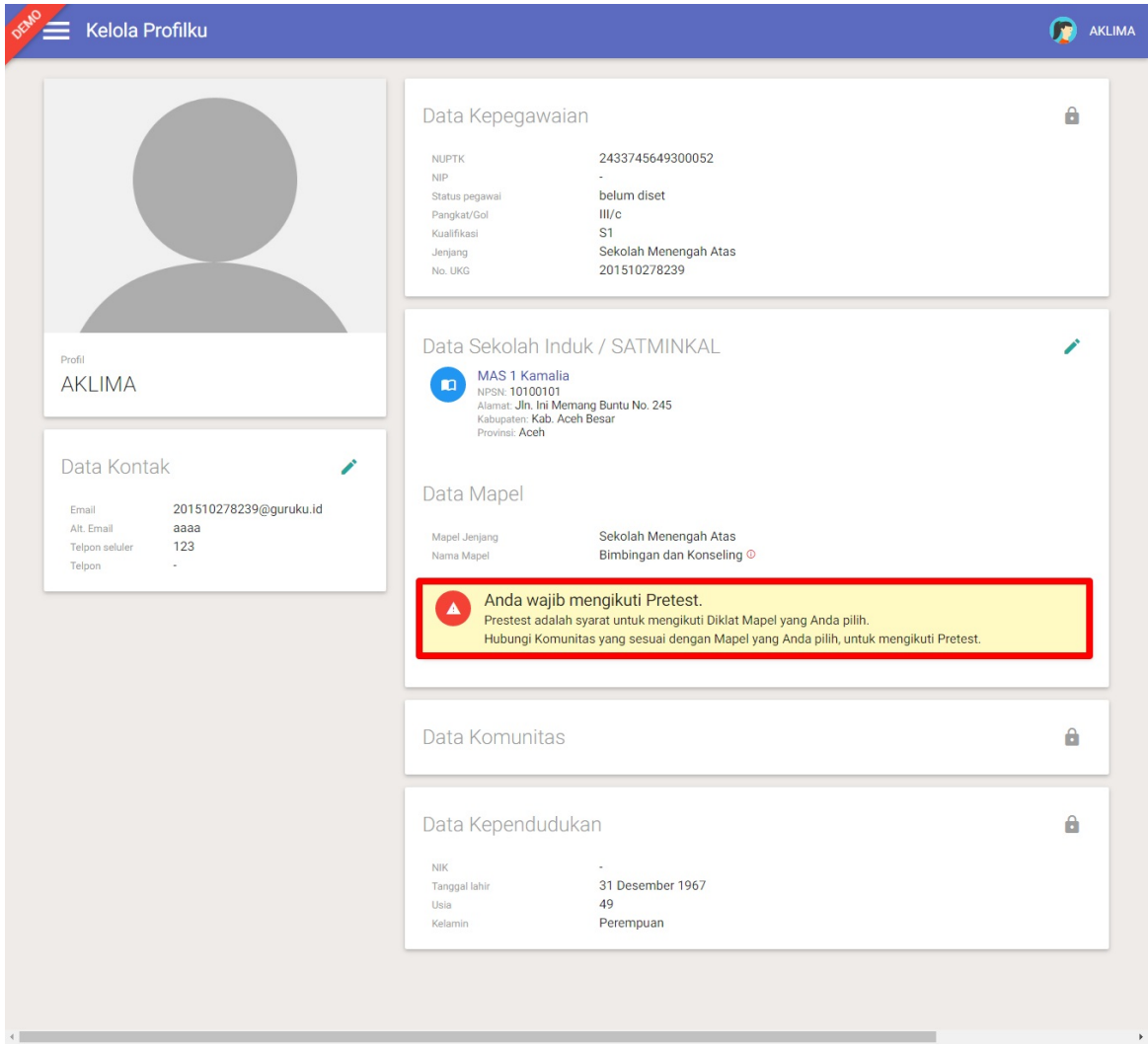

GTK yang belum pernah melakukan edit mapel dan satminkal, dapat mengubah Mapel dan Satminkalnya satu kali saja untuk proses verval. Namun jika GTK sudah pernah melakukan perubahan data/edit profil, maka ketika ingin edit Mapel dan Satminkal yang baru harus melalui **persetujuan Dinas** setempat, begitu juga bagi GTK yang melakukan perubahan data satminkal dan mapelnya. Berikut langkah singkat untuk ubah data satminkal dan mapel sekaligus :

1. Pada halaman Beranda, pilih menu **Profilku**Selanjutnya, Anda akan diarahkan ke halaman **Kelola Profilku. Kliki ikon pensil** seperti gambar dibawah ini untuk mengubah/edit profil kembali.

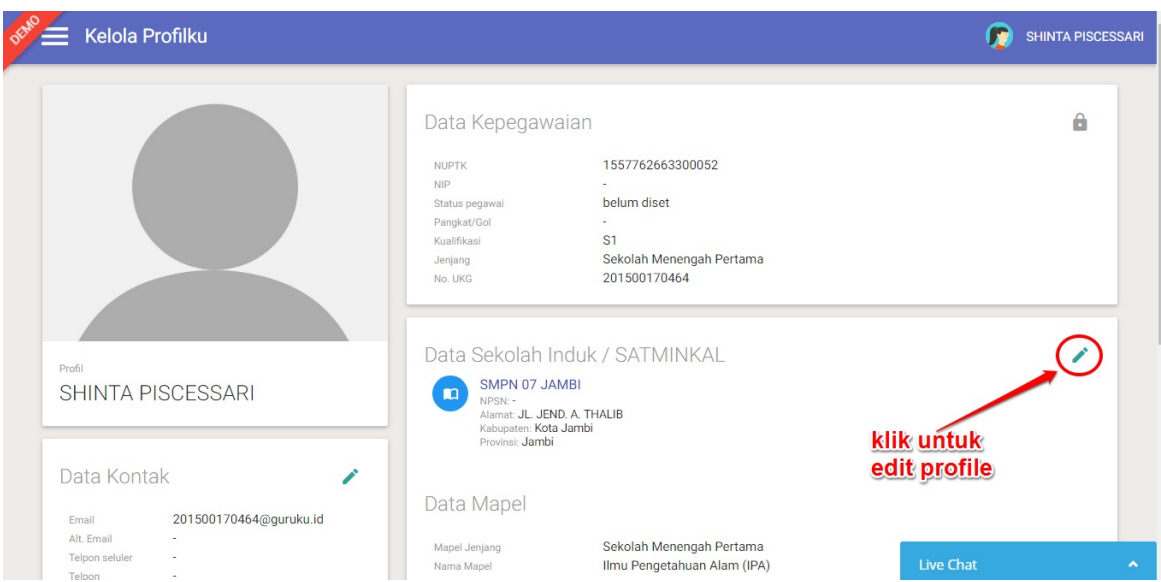

2. Silakan sesuaikan data dengan kondisi Anda saat ini, jika ingin memilih/mengganti instansi induk Anda dan mengganti mapel Anda, klik tombol pensil pada kolom Satminkal dan kolom Mata Pelajaran (lihat caranya pada langkah diatas). Jika telah sesuai klik **SIMPAN**.

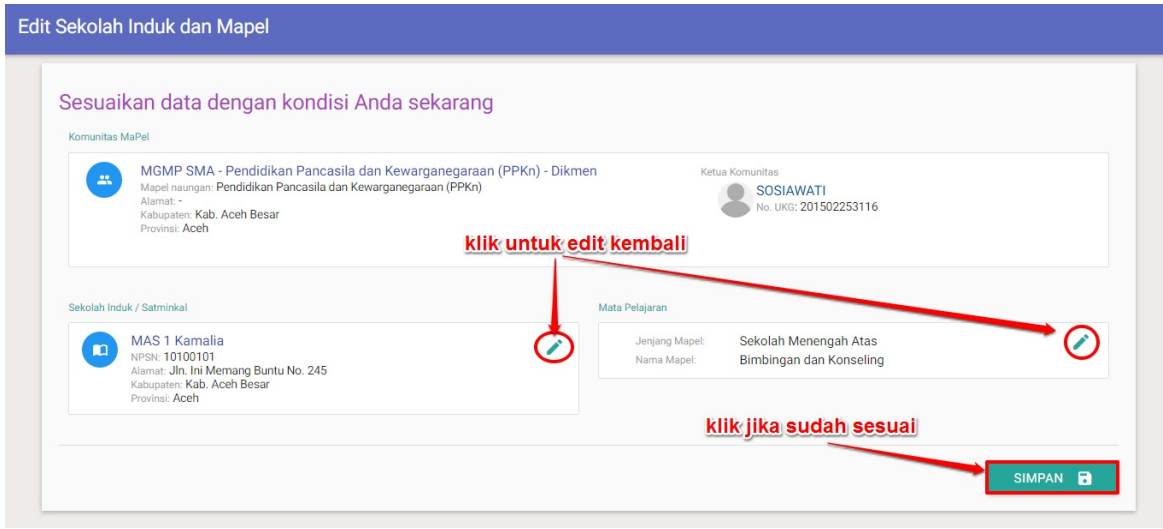

3. Data perubahan data ulang berhasil disimpan, silakan cetak bukti ajuan dengan klik tombol **CETAK**.

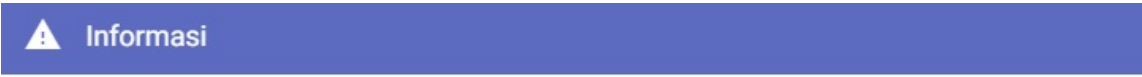

### Data Perubahan Ajuan berhasil disimpan!

Silakan melakukan cetak bukti ajuan.

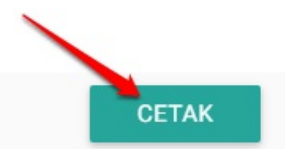

4. Serahkan **SURAT PENGAJUAN PERUBAHAN DATAPTK** tersebut kepada admin Dinas Pendidikan Kota / Dinas Provinsi

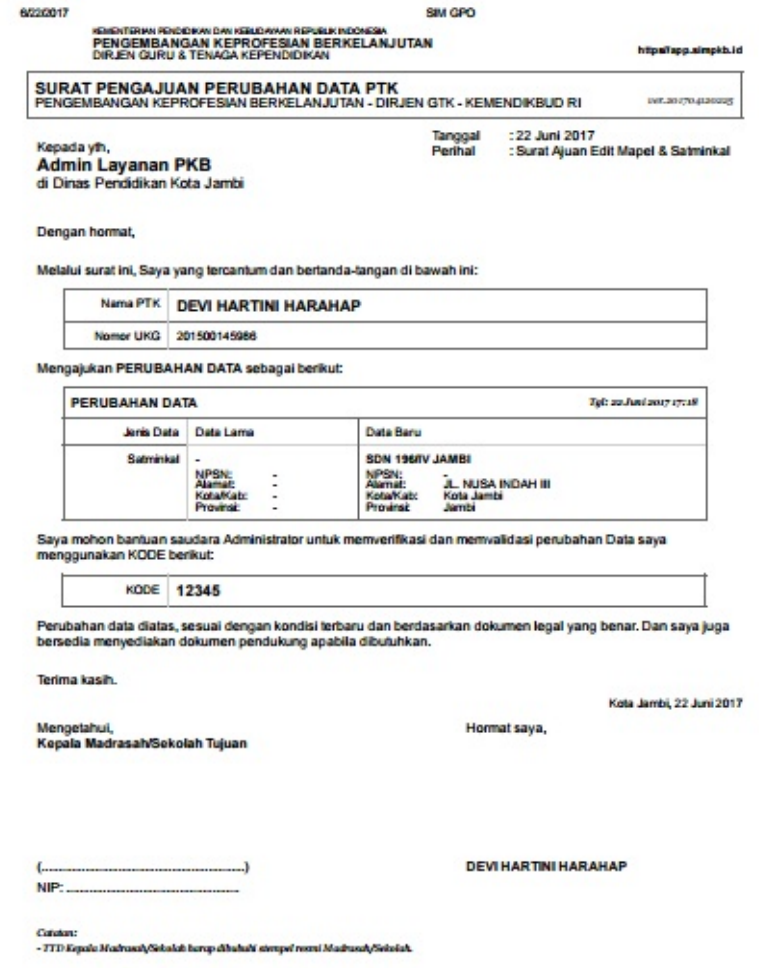

sesuai naungan.

5. Selesai, tunggu persetujuan dari Dinas atas ajuan perubahan data profil Anda.

### <span id="page-39-0"></span>**2.5 Persetujuan Perubahan Data GTK oleh Dinas Pendidikan (Persetujuan Mutasi GTK)**

Setelah GTK melakukan ajuan perubahan Mapel dan Satminkal pada menu profil dan mencetak surat pengajuan yang ditujukan ke dinas terkait, Admin Dinas Pendidikan Provinsi atau Kota/Kabupaten selanjutnya melakukan persetujuan ajuan perubahan data GTK tersebut.

Berikut langkah singkat melakukan persetujuan ajuan perubahan data GTK oleh admin Dinas Pendidikan :

1. Pada halaman **BERANDA** Dinas Pendidikan, pilih menu fitur **Persetujuan Mutasi GTK.**

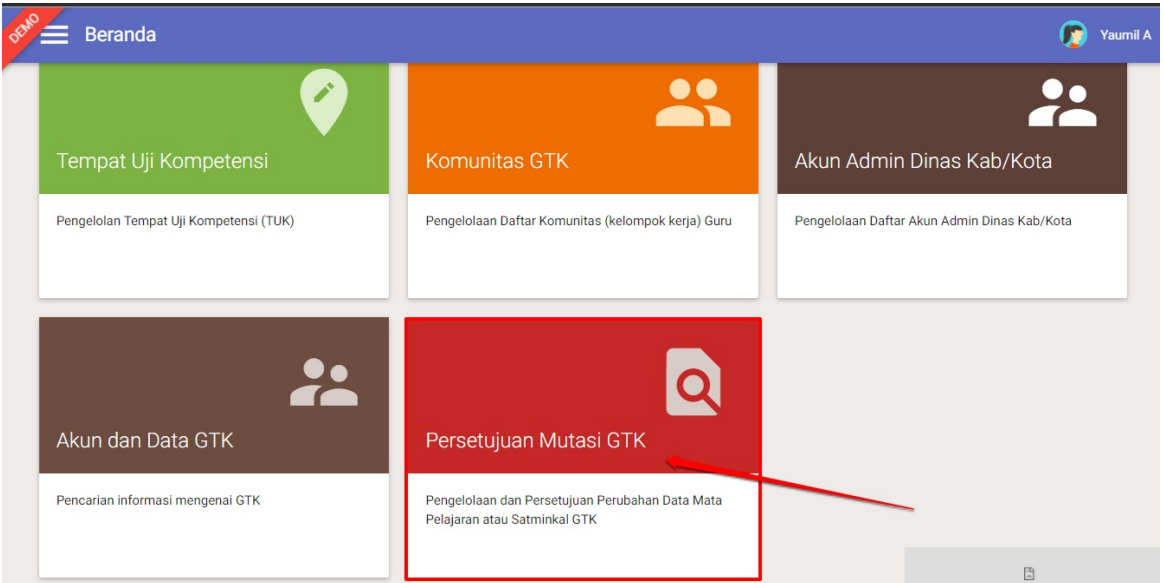

2. Pada halaman Persetujuan Perubahan Data GTK, lakukan pencarian GTK, masukan nomer UKG dan tekan enter atau lihat pada daftar.

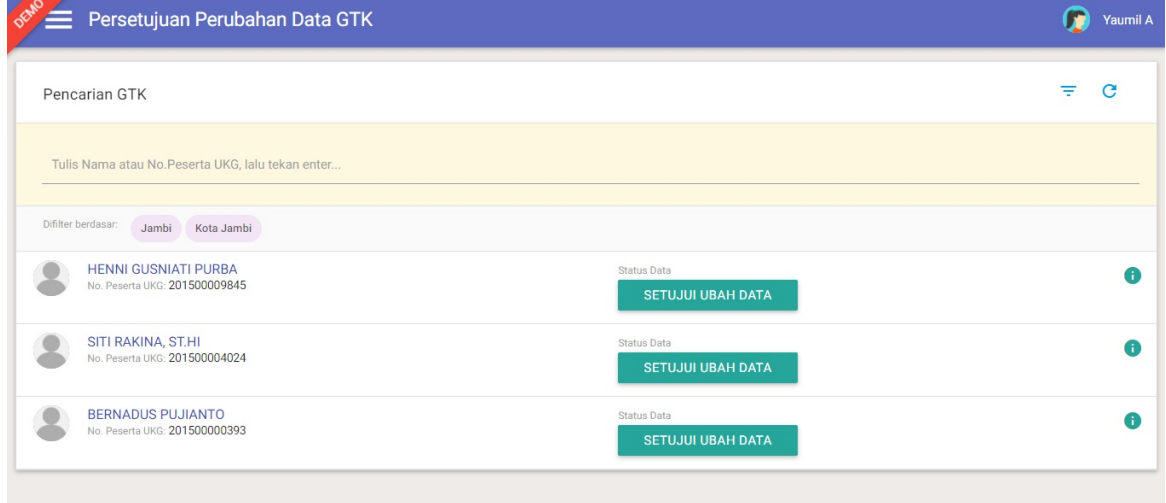

3. Jika data ditemukan, akan ditampilkan status data GTK tersebut, klik tombol **SETUJUI UBAH DATA** untuk mulai melakukan persetujuan perubahan data GTK tersebut.

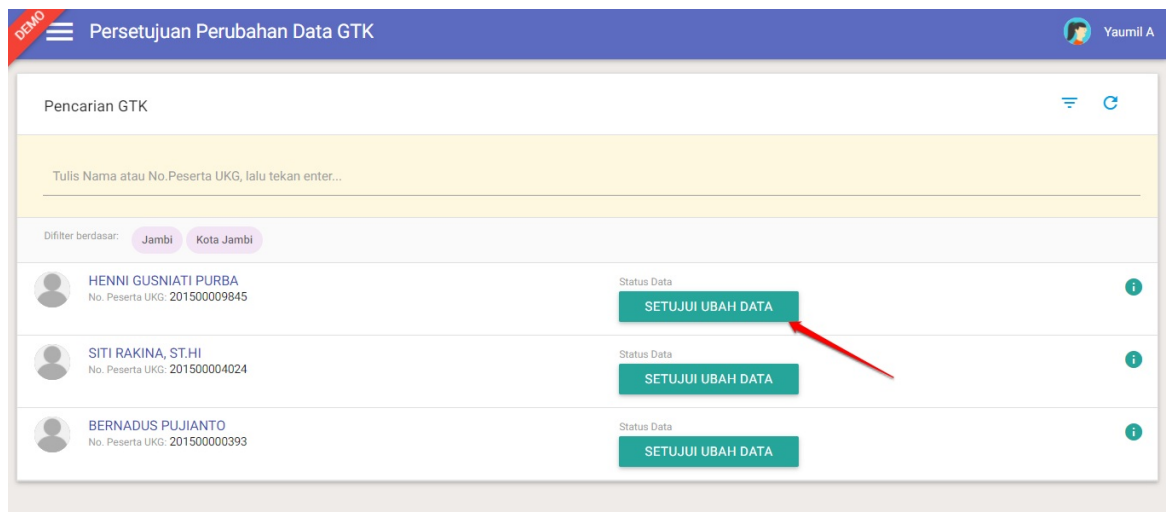

4. Pada kotak dialog yang muncul, cocokan data GTK yang muncul dengan surat ajuan yang diserahkan oleh GTK tersebut. Selanjutnya input kode ajuan dan klik **SETUJUI** untuk menyetujui ajuan tersebut.

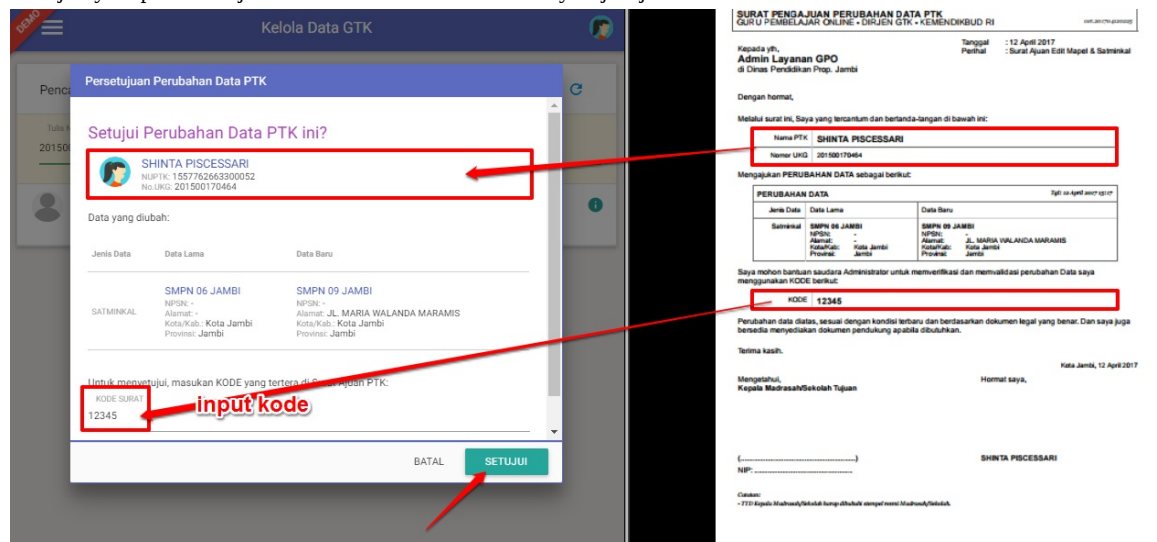

5. Silahkan Cetak TANDA BUKTI Persetujuan Perubahan Data, Klik tombol **CETAK** untuk mencetak surat tersebut.

#### Persetujuan Perubahan Data PTK

### Anda telah menyetujui perubahan data PTK.

PTK yang Anda setujui:

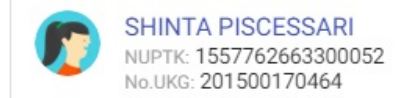

Silahkan Cetak TANDA BUKTI Persetujuan Perubahan Data, dan serahkan ke PTK bersangkutan.

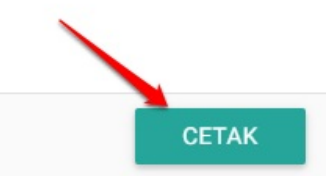

6. Selesai. Selanjutnya serahkan surat tersebut ke GTK bersangkutan.

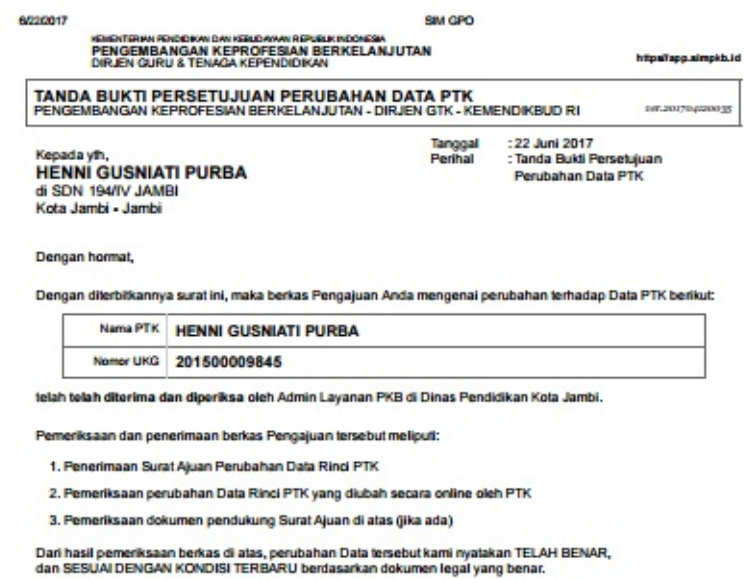

Jika terjadi kendala, Anda dapat menghubungi Admin PKB di Dinas Pendidikan setempat.

Kota Jambi, 22 Juni 2017 Hormat kami,

TTD.

Admin Layanan PKB<br>Dinas Pendidikan Kota Jambi

Data tersimpant

7. Ulangi langkah diatas untuk menyetujui ajuan perubahan data GTK lainnya.

## **3. Cetak Sertifikat Diklat K13 GTK**

Prosedur ini dilakukan oleh GTK peserta diklat K13 untuk cetak sertifikat diklat K13.

### **3.1 Login Akun GTK**

⋿

Sesudah mendapatkan lembar Akun Guru Pembelajar, maka setiap Guru Pembelajar sudah dapat mengakses akunnya melalui SIM Guru Pembelajar, baik untuk melihat Rapor UKG tahun sebelumnya, melengkapi profil, dan mengakses Kelas Guru Pembelajar.

Berikut langkah singkat cara login akun Guru Pembelajar:

1. Guru Pembelajar mengakses SIM Guru Pembelajar melalui alamat *https://simpkb.id\*\*,* kemudian memasukkan Username dan Password, kemudian klik tombol Login.

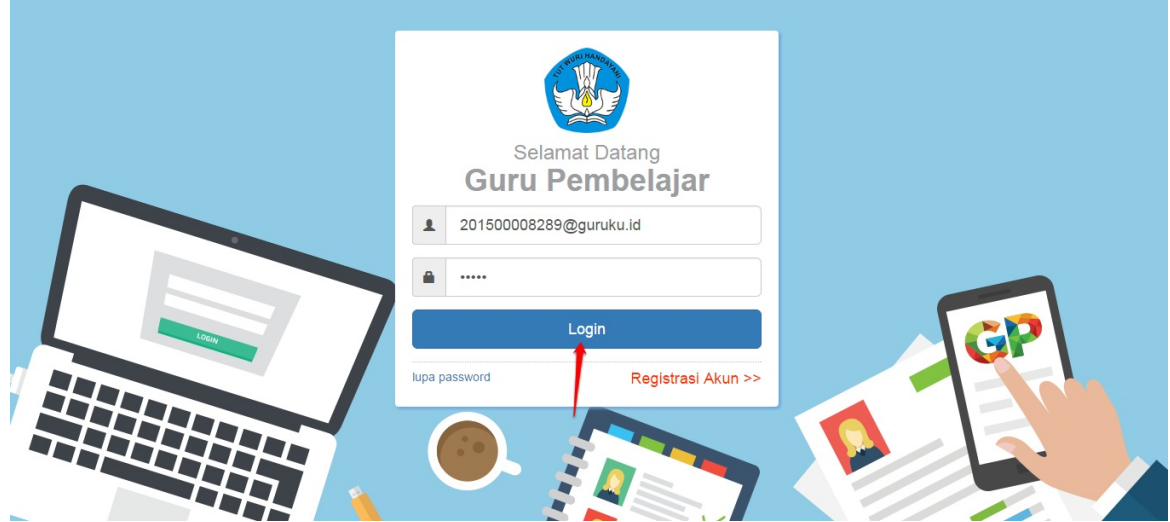

2. Akan ditampilkan halaman **Beranda** Guru Pembelajar, yang berarti login berhasil dilakukan, dan siap melakukan Pelengkapan Data, melihat Rapor UKG, maupun mengakses Kelas Guru Pembelajar.

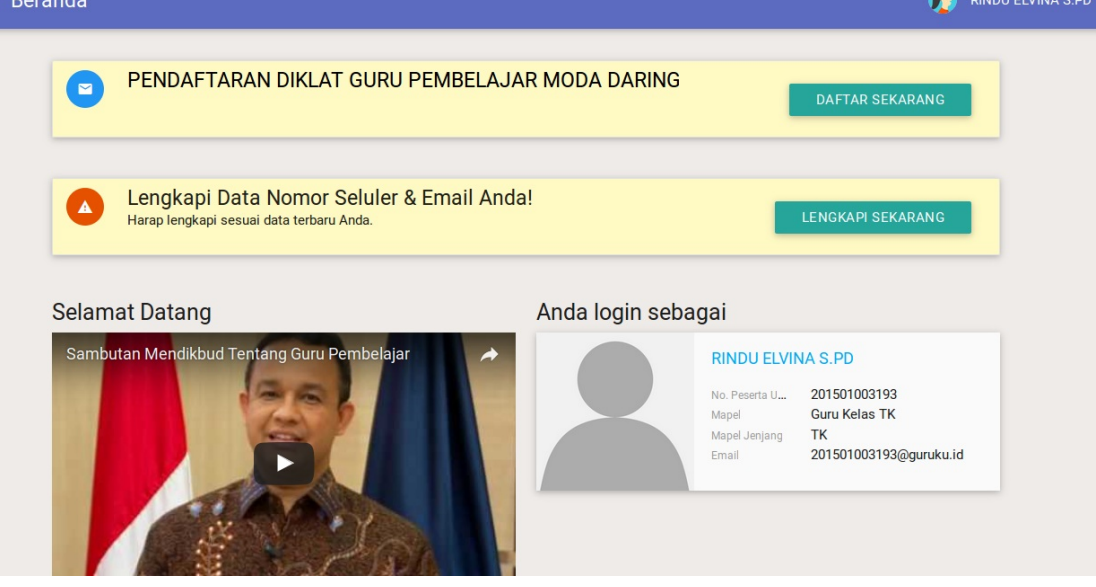

### **3.2 Cetak Sertifikat Diklat K13 oleh GTK**

GTK yang dinyatakan lulus dari kepesertaan diklat k13 dapat (predikat baik/baik sekali) dapat melakukan cetak sertifikat diklat K13. Berikut langkah singkat cetak sertifikat diklat K13 oleh GTK :

1. GTK mengakses SIM Guru Pembelajar melalui alamat *https://simpkb.id,* kemudian masukkan Username dan Password, kemudian klik tombol Login.

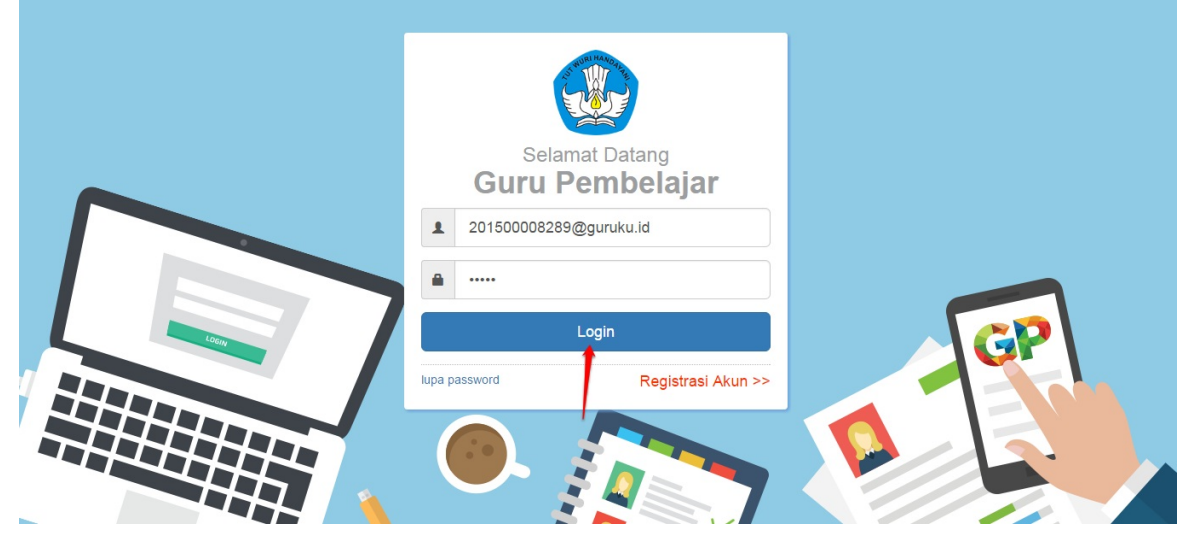

2. Akan ditampilkan halaman **Beranda** Guru Pembelajar, pilih modul **Rapor Pelatihanku.**

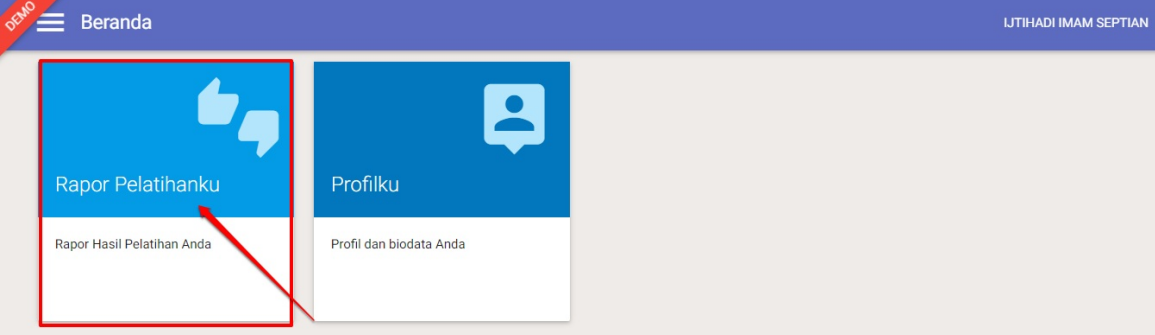

3. Selanjutnya pada kotak dialog yang muncul, pilih jenis rapor Diklat K13.

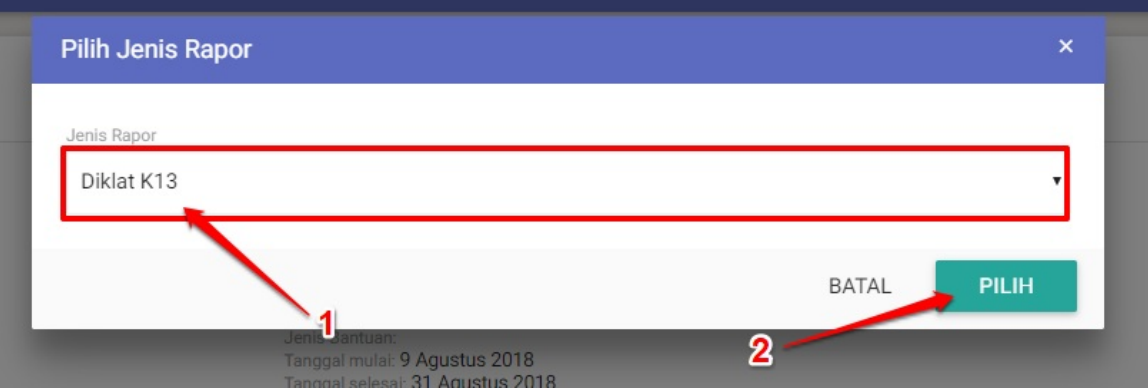

4. Selanjutnya pada laman Rapor Pelatihanku akan ditampilkan data kepesertaan diklat Anda. Jika kepesertaan diklat Anda dinyatakan lulus, akan muncul tombol **UNDUH.**

5. Klik tombol **UNDUH** untuk mengunduh file sertifikat diklat K13 Anda.

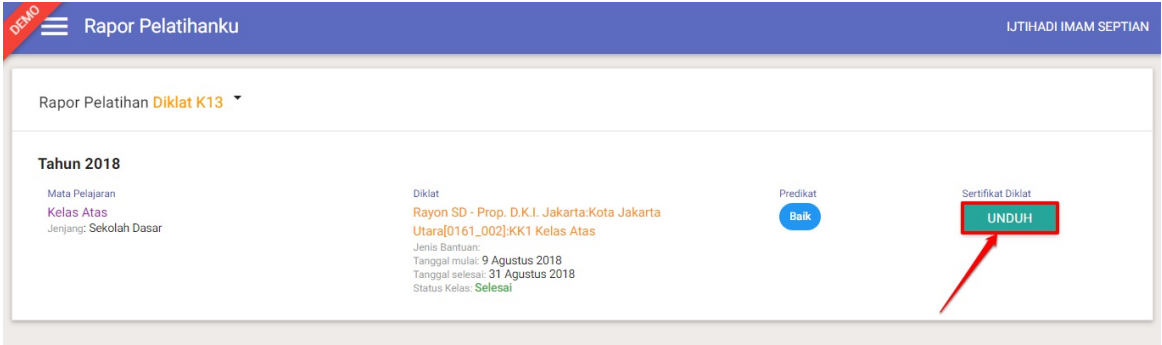

**Catatan :** Peserta diklat kelas banpem pusat diharuskan mengisi kuisioner terlebih dahulu sebelum dapat mengunduh file sertifikat tersebut.

6. Unduh dan cetak sertifikat tersebut, berikut contoh tampilan sertifikat diklat K13 yang dapat dicetak.

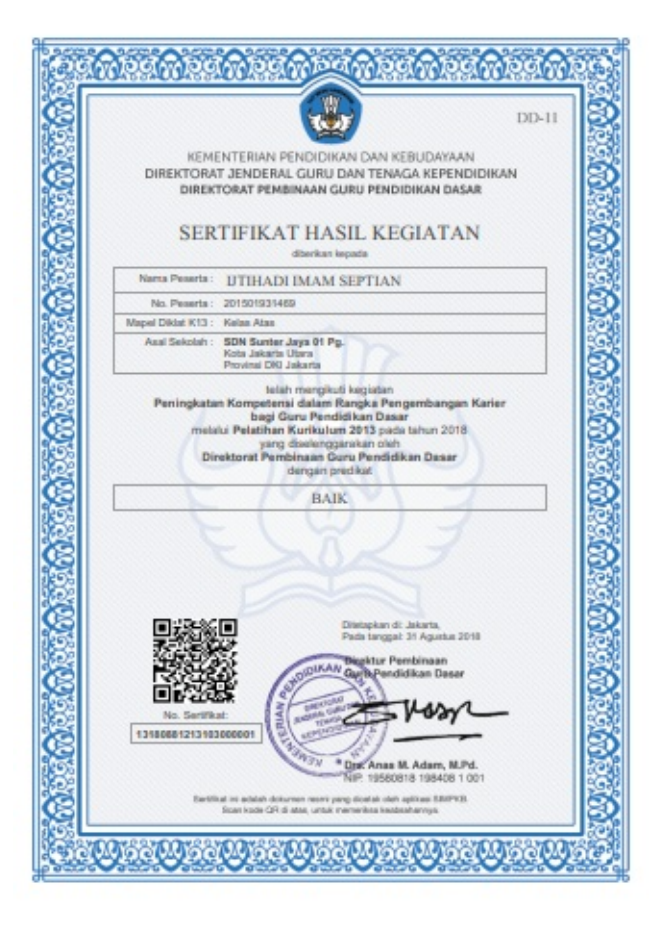

Struktur Program Peningkatan Kompetensi dalam rangka Pengembangan Karir bagi Guru Pendidikan Dasar melalui Pelatihan Kurikulum 2013 tahun 2018

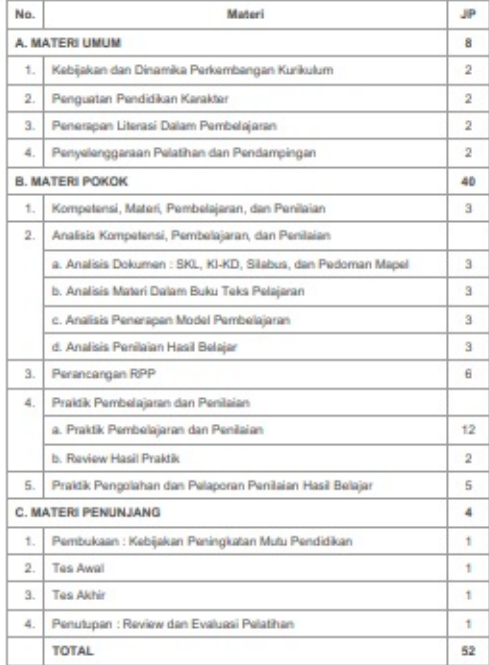